# **SONY**

## Camerã video digitalã NDYCA  $\mathcal{L}_{\mathcal{A}}$ n 71

## DCR-HC51E / HC52E / HC53E / HC54E Manual de instrucțiuni

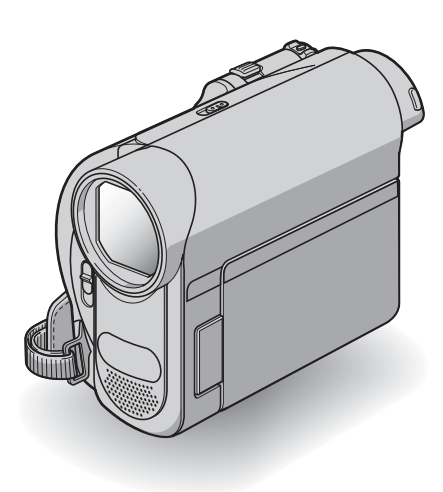

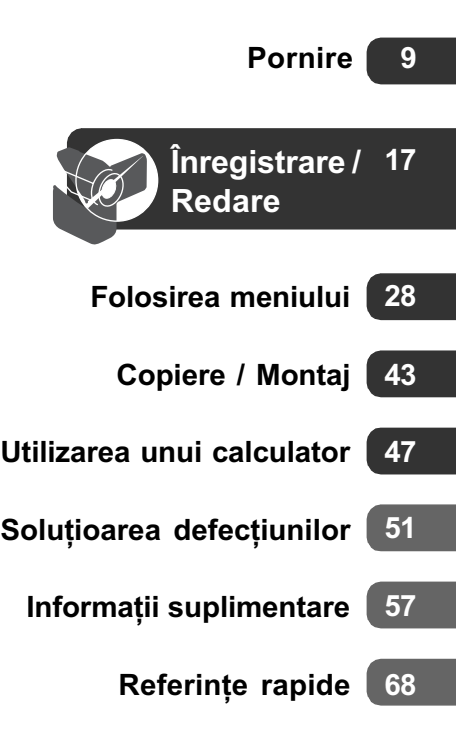

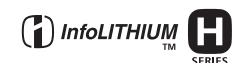

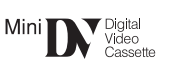

© 2008 Sony Corporation

## Mai întâi citiți aceste informații

Înainte de a acționa camera video, vă rugăm să citiți cu atenție acest manual de utilizare pe care vă recomandăm să îl păstrati pentru a putea fi consultat ulterior.

## **ATENȚIE**

Pentru a preveni incendiile sau electrocutările nu expuneți aparatul la ploaie sau umezealã.

Nu expuneți bateriile la căldură excesivă, cum ar fi radiații solare directe, foc sau surse similare.

## PRECAUTII

Înlocuiți acumulatorul numai cu unul de tipul indicat la specificații, în caz contrar putând rezulta incendii sau rãniri.

## Pentru clienții din S.U.A.

Dacă aveti vreo întrebare în legătură cu acest produs, puteți suna la :

Centrul de Service cu Informații

pentru Clienții Sony.

1-800-222-SONY (7669)

Numãrul de mai jos este alocat numai pentru chestiuni legate de FCC.

#### Declarație de conformitate

Denumire producãtor : SONY Numãrul modelului : DCR-HC52E Partea responsabilã : Sony Electronics Inc. Adresa : 16530 Via Esprillo San Diego, CA 92127 U.S.A. Nr. telefon : 858-942-2230

Acest dispozitiv corespunde Părții a 15-a a Reglementărilor FCC. Functionarea sa îndeplineste următoarele două conditii : (1) Acest aparat nu cauzeazã interferenþe dăunătoare, și (2) acest aparat trebuie să accepte orice interferență recepționată, inclusiv interferențe care pot determina acțiuni nedorite.

#### Declaratie de conformitate

Denumire producãtor : SONY Numãrul modelului : DCR-HC54E Partea responsabilã : Sony Electronics Inc. Adresa : 16530 Via Esprillo San Diego, CA 92127 U.S.A.

Nr. telefon : 858-942-2230

Acest dispozitiv corespunde Părții a 15-a a Reglementărilor FCC. Funcționarea sa îndeplinește următoarele două condiții : (1) Acest aparat nu cauzeazã interferenþe dăunătoare, și (2) acest aparat trebuie să accepte orice interferență recepționată, inclusiv interferențe care pot determina acțiuni nedorite.

### **ATENTIE**

Sunteti atentionati că orice schimbări sau modificãri ce nu sunt expres aprobate în acest manual pot conduce la imposibilitatea dvs. de a folosi acest aparat.

#### Notã :

Acest echipament a fost testat și s-a dovedit a se încadra în limitele Clasei B de dispozitive digitale, conform Părții 15 din Regulamentul FCC. Aceste limite sunt stabilite pentru asigurarea unei protectii rezonabile împotriva interferenþelor dãunãtoare din instalatiile casnice.

Acest echipament generează, folosește și poate radia energie cu frecvență radio, iar în cazul în care nu este instalat și folosit conform instrucțiunilor poate cauza interferențe dăunătoare pentru sistemul de radiocomunicații. Totuși, nu există nici o garanție că nu vor apărea interferențe cu unele instalații. Dacă acest aparat cauzează interferențe cu recepția radio sau TV care pot fi sesizate prin oprirea sau pornirea echipamentului, utilizatorul este sfãtuit sã încerce eliminarea acestor interferente prin una dintre urmãtoarele mãsuri :

- Reorientarea sau repoziționarea antenei de receptie.
- Mărirea distanței dintre echipament și receptor.
- Conectarea echipamentului la o prizã din alt circuit electric faþã de cel la care este cuplat receptorul.

e 3 metri (9,8

 Consultarea dealer-ului sau a unui tehnician radio/TV experimentat pentru ajutor.

Cablul de legãturã ce v-a fost furnizat trebuie utilizat cu echipamentul pentru a se încadra în limitele impuse dispozitivelor digitale prin Subpartea B a Părții a 15-a a regulamentului FCC.

#### Acumulator

Acest echipament corespunde Părții a 15-a a regulamentului FCC. Functionarea sa respectă următoarele două condiții :

(1) Acest dispozitiv nu poate cauza interferențe periculoase și (2) dispozitivul trebuie să accepte orice fel de interferențe recepționate, inclusiv interferențe care pot genera operatii nedorite.

## Pentru clientii din Marea **Britanie**

Pentru protecție, la acest echipament este adaptat un conector compatibil BS1363.

Dacă siguranța acestuia se arde ea trebuie înlocuită cu același tip de siguranță, cu aceeași valoare a rezistenței ca cea care v-a fost furnizată și care să fie aprobată de ASTA sau BSI pentru BS 1362 (marcatã cu semnele  $\circledast$  sau  $\circledast$ ).

Dacă siguranța prezintă un capac de protecție detașabil, nu uitați să-l puneți la loc după înlocuirea siguranței. Nu folosiți niciodată siguranța fără capac. În cazul în care îl pierdeți, contactați cel mai apropiat service Sony.

#### Pentru clienții din Europa

#### Atentie

Câmpurile electromagnetice cu anumite frecvențe pot influența imaginea și sonorul acestui aparat.

Acest produs a fost testat si s-a dovedit a se încadra în limitele stabilite de Directiva EMC pentru folosirea cablurilor de conectare mai scurte de 3 metri.

#### Notã

Dacã încãrcarea electrostaticã sau electromagnetismul cauzeazã întreruperi ale transferului de date (esuează transferul), reporniți aplicația sau deconectați și apoi conectati din nou cablul de comunicatie (i.LINK etc.).

## Notă pentru clienții din țările în care se aplicã Directivele Uniunii Europene

Producãtorul acestui aparat este Sony Corporation, 1-7-1 Konan Minato-ku Tokyo, 108-0075 Japonia. Reprezentantul autorizat pentru EMC și pentru siguranța produsului este Sony Deutschland GmbH, Hedelfinger Strasse 61, 70327 Stuttgart, Germania. Pentru orice servicii sau chestiuni legate de garantie, vă rugăm să apelati la adresa menționată în documentele separate pentru service sau garanție.

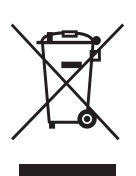

Dezafectarea echipamentelor electrice și electronice vechi (Valabil în Uniunea Europeanã si în celelalte state cu sisteme

Acest simbol marcat pe un produs sau pe ambalajul acestuia indicã faptul cã respectivul produs nu trebuie considerat reziduu menajer în momentul în care doriþi să îl dezafectați. El trebuie dus la punctele de colectare destinate reciclãrii echipamentelor electrice și electronice.

de colectare separate)

Dezafectând în mod corect acest produs veþi ajuta la prevenirea posibilelor consecinþe negative asupra mediului înconjurător și sănătății oamenilor care pot fi cauzate de tratarea inadecvatã a acestor reziduuri. Reciclarea materialelor va ajuta totodatã la conservarea resurselor naturale. Pentru mai multe detalii legate de reciclarea acestui produs, vă rugăm să consultați biroul local, serviciul de preluare a deșeurilor sau magazinul de unde ati achizitionat produsul.

## Mai întâi cititi aceste informații (continuare)

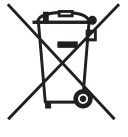

### Dezafectarea bateriilor (acumulatoarelor) uzate (Valabil în Uniunea Europeanã si în celelalte state cu sisteme de colectare separate)

Acest simbol marcat pe baterie (acumulator) sau pe ambalajul acestuia indicã faptul cã respectivul produs nu trebuie considerat reziduu menajer în momentul în care doriti să îl dezafectati. Puteti ajuta la prevenirea posibilelor consecinþe negative asupra mediului înconjurător și sănătății oamenilor care pot fi cauzate de tratarea inadecvatã a acestor reziduuri dezafectând în mod corect acest produs. Reciclarea materialelor va ajuta totodatã la conservarea resurselor naturale. În cazul produselor care din motive de siguranță, de asigurare a performanțelor sau de integritate a datelor necesitã conectarea permanentã a acumulatorului încorporat, acesta trebuie înlocuit numai de personalul calificat al unui service.

Pentru a fi siguri cã acumulatorul va fi corect tratat, la încheierea duratei de viață a acestuia, duceți-l la punctele de colectare stabilite pentru reciclarea echipamentelor electrice și electronice.

Pentru orice alt fel de baterii, vã rugãm sã citiți secțiunea referitoare la demontarea în siguranță a acumulatorului și să le duceți la punctele de colectare pentru reciclarea bateriilor uzate.

Pentru mai multe detalii legate de reciclarea acestui produs, vă rugăm să consultați biroul local, serviciul de preluare a deseurilor sau magazinul de unde ati achizitionat produsul.

#### Observații privind utilizarea

## În legãtura cu manualele furnizate împreunã cu camera dvs. video

- "Manualul de instrucțiuni" (acesta)
- Pentru modelele DCR-HC53E / HC54E Manualul de instructiuni "First Step Guide" - pentru conectarea la un calculator și pentru utilizarea aplicației software furnizate (care se găseste pe discul CD-ROM furnizat).

### Tipurile de casete pe care le puteți utiliza pentru camera dvs. video

• Puteti folosi minicasete DV marcate cu Mini**D.** Această cameră nu este compatibilă cu minicasetele cu functia memorie de casetã - Cassette Memory (pag. 59).

#### Note privind utilizarea camerei

 Nu prindeþi camera video de elementele componente prezentate mai jos.

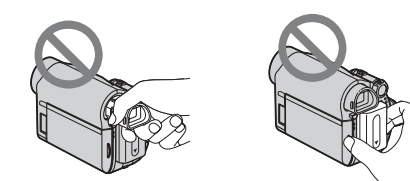

Vizor **Acumulator** 

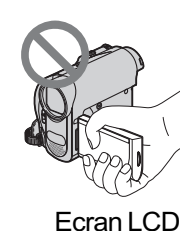

- Camera video nu rezistã la praf, stropire sau udare. Consultați secțiunea "Utilizarea si îngrijirea camerei video" (pag. 62).
- Înainte de a conecta camera dvs. video la alte echipamente, aveți grijă să cuplați conectorul în poziția corectă. Evitați să forțați conectarea în poziție greșită,

deoarce este posibil ca terminalul sã se deterioreze sau pot apãrea disfunctionalități ale camerei.

## Note privind elementele de meniu, ecranul cu cristale lichide, vizorul și lentilele

- Un element de meniu care apare de culoare gri nu este disponibil în condiþiile curente de înregistrare.
- Ecranul LCD și vizorul pentru fixarea imaginii sunt produse folosindu-se o tehnologie de înaltã precizie, astfel încât peste 99,99 % dintre pixeli sunt operaționali pentru utilizarea efectivă. Totuși, este posibilă existența unor minuscule puncte negre și / sau a unora luminoase (albe, rosii, albastre sau verzi) care sã aparã în mod constant pe ecranul LCD si pe vizor. Aceste puncte apar în mod normal în procesul de fabricație și nu afecteazã în nici un fel imaginea înregistratã.

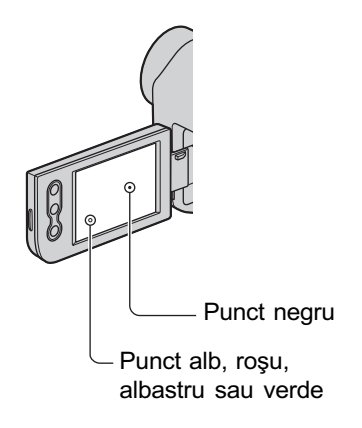

- Expunerea ecranului LCD, a vizorului sau a lentilelor la luminã solarã directã o perioadã îndelungatã de timp poate conduce la aparitia unor disfunctionalități.
- Nu îndreptaþi camera de luat vederi direct spre soare. Existã posibilitatea ca astfel să se deterioreze aparatul. Înregistrați imagini ale soarelui în condiții de luminozitate scãzutã, cum ar fi în amurg.

### Despre alegerea limbii

 $\bullet$  Interfetele de ecran pot apărea în diverse limbi pentru a explica procedurile de acționare a camerei. Alegeți o altă limbă care să fie folosită la afisare înainte de a utiliza camera, dacã este necesar (pag. 14).

#### Note privind înregistrarea

- $\cdot$  Înainte de a începe să înregistrați, testați functia de înregistrare pentru a fi siguri că imaginea și sunetul sunt înregistrate fără probleme.
- Nu se acordã despãgubiri chiar dacã nu s-au putut efectua înregistrãri sau redãri din cauza unor disfuncționalități ale camerei video, ale mediului de stocare a informatiilor etc.
- Sistemul TV color poate diferi în funcție de țară/regiune. Pentru a viziona înregistrãrile dvs. la televizor, este necesar un aparat TV în sistem PAL.
- Programele de televiziune, filmele, casetele video precum si alte materiale se pot afla sub incidenta legii drepturilor de autor. Înregistrarea neautorizatã a acestor materiale poate sã contravinã legii drepturilor de autor.

## Note privind utilizarea acestui manual

- Imaginile ecranului cu cristale lichide (LCD) și ale vizorului utilizate în acest manual în scopuri ilustrative sunt preluate cu ajutorul unei camere foto digitale și din acest motiv ilustrațiile pot apărea diferit de ceea ce vedeți dvs.
- Ilustratiile folosite în acest manual se bazeazã pe modelul DCR-HC45E. Denumirea modelului este indicatã în partea de jos a camerei.
- Design-ul și specificațiile pentru suportul de înregistrare și pentru accesorii pot fi modificate fără să fiti avizati.

continuã...

## Mai întâi citiți aceste informații (continuare)

## Note privind lentilele Carl Zeiss

Camera dvs. este dotatã cu lentile Carl Zeiss, obþinute prin colaborarea dintre Carl Zeiss, din Germania, și Compania Sony, și care produc imagini de înaltã calitate. Ele se supun sistemului de mãsurã MTF\* pentru camere video și oferă o calitate specifică lentilelor Carl Zeiss.

\* MTF este un acronim pentru Funcþia de Transfer de Modulație. Valoarea numerică reprezintã cantitatea de luminã provenitã de la subiect care intrã în lentile.

## **CUPRINS**

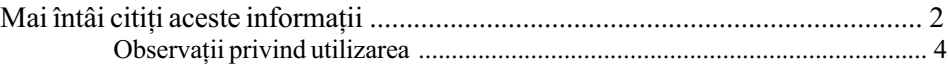

## Pornire

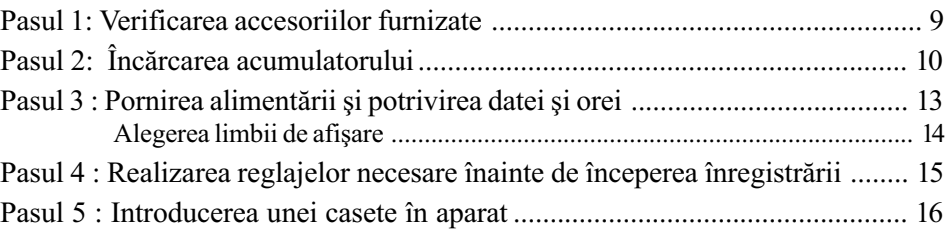

## Înregistrare / Redare

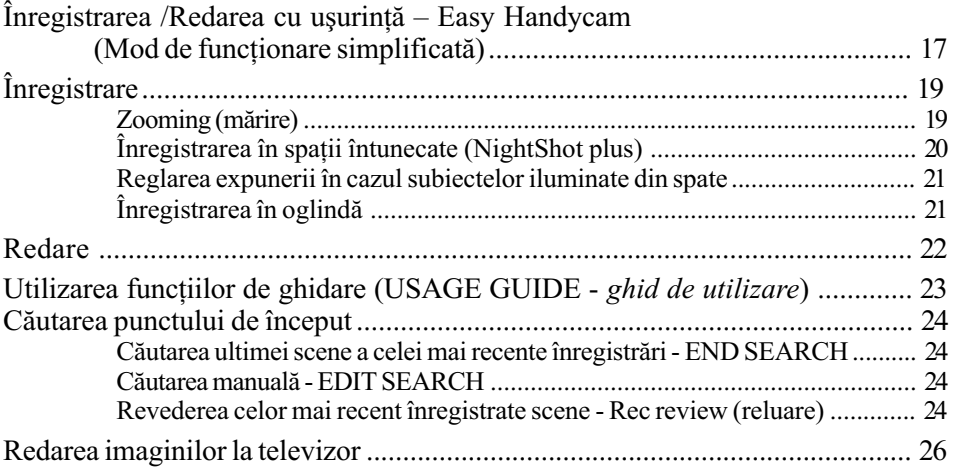

## Folosirea Meniului

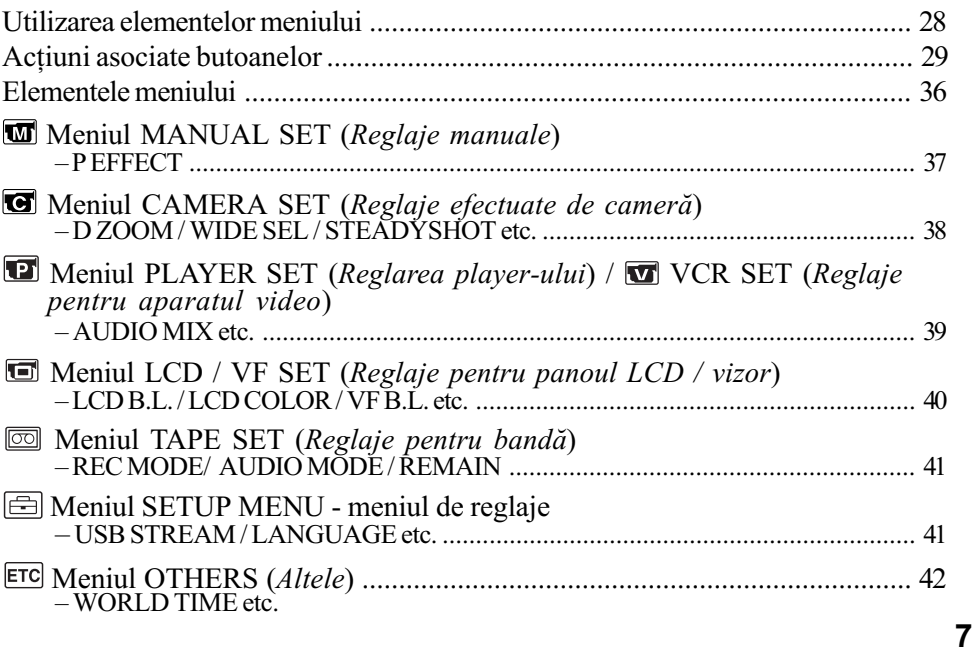

## Copiere / Montaj

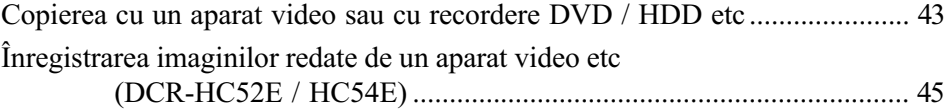

## Utilizarea unui calculator

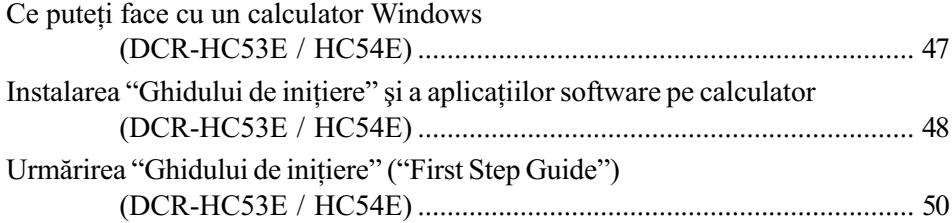

## Soluționarea defecțiunilor

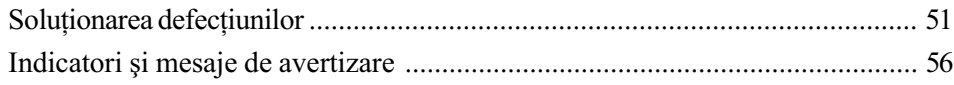

## Informații suplimentare

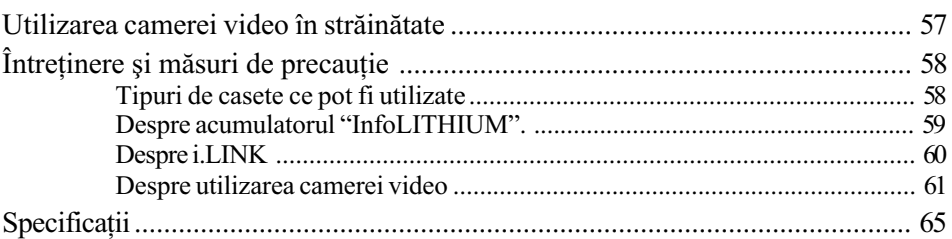

## Referințe rapide

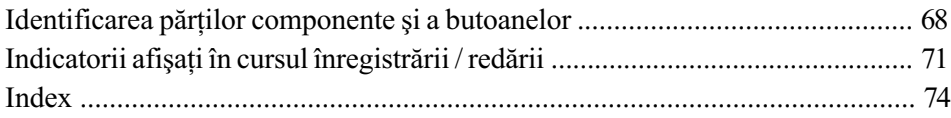

Pornire

## Pasul 1 : Verificarea accesoriilor furnizate

Verificați dacă următoarele accesorii v-au fost furnizate împreună cu camera video. Numărul indicat în paranteze reprezintã numãrul de articole furnizate din fiecare tip.

Adaptor de rețea (1) (pag. 10)

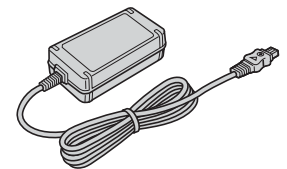

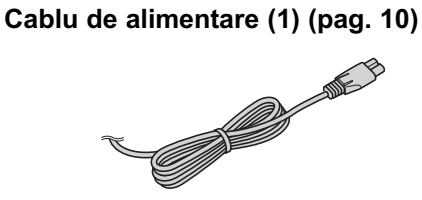

Cablu de conectare A/V (1) (pag. 26, 43)

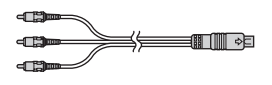

Cablu USB (1) (DCR-HC53E/HC54E) (pag. 69)

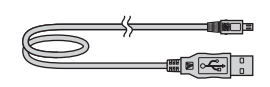

Acumulator reîncãrcabil NP-FH30 (1) (pag. 10, 60)

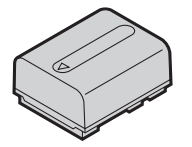

CD-ROM cu "Aplicații software pentru Handycam" (1) (DCR-HC53E/HC54E) (pag. 47)

Manual de instrucțiuni pentru utilizarea camerei video (Acest manual) (1)

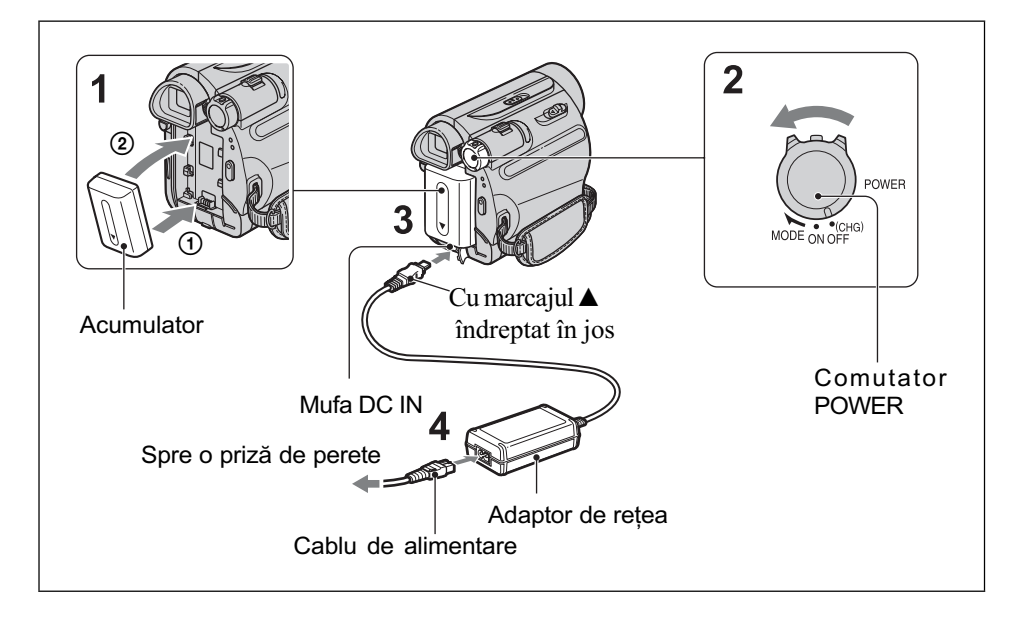

## Pasul 2 : Încãrcarea acumulatorului

Puteți încărca acumulatorul tip "InfoLITHIUM" (seria H) (pag. 60) atasându-l la camera dvs. video.

## **(3 Notă**

- La camera dumneavoastrã video nu puteþi atasa nici un alt acumulator "Info-LITHIUM" în afara celor din seria H.
- 1 Aliniați bornele acumulatorului cu cele ale camerei  $(1)$ , apoi atasati acumulatorul până ce se aude un clic, semn cã acesta a ajuns în poziția corectă 2.
- 2 Deplasati comutatorul POWER în direcția indicată de săgeată spre OFF(CHG) (poziția de bază).
- $3$  Cu marcajul  $\triangle$  de pe conectorul DC îndreptat în jos, conectați adaptorul de rețea la mufa DC IN a camerei dvs. video.

 $\boldsymbol{4}$  Conectați cablul de alimentare la adaptorul de retea si la o priză de perete.

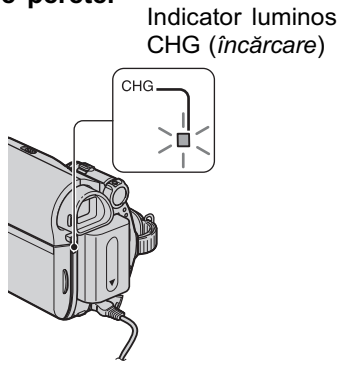

Indicatorul luminos CHG (încãrcare) se aprinde și începe încărcarea.

Indicatorul luminos CHG (încarcã) se stinge când acumulatorul este încãrcat complet. Decuplați adaptorul de rețea de la mufa DC IN.

#### **(3 Notă**

 $\bullet$  Deconectați adaptorul de rețea de la mufa DC IN a camerei video, prinzând cu mâinile atât camera video, cât și conectorul DC.

## Pentru a utiliza o sursã externã de alimentare cu energie

Puteți acționa camera video folosind energie de la o priză de perete realizând aceleași conexiuni ca în cazul încãrcãrii acumulatorului. În această situație, energia acumulatorului nu va mai fi consumatã cât timp camera este cuplatã la prizã.

### Pentru a detaşa acumulatorul

1 Opriþi alimentarea, apoi apãsaþi butonul PUSH.

2 Scoateți acumulatorul, deplasându-l în direcția indicată de săgeată.

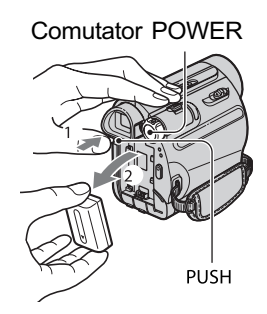

### La depozitarea acumulatorului

Dacă nu utilizați acumulatorul o perioadă îndelungată de timp, descărcați-l complet înainte de a-l depozita (pag. 60).

## Pentru a afla autonomia rãmasã a acumulatorului (Battery Info - informații legate de acumulator)

Puneti comutatorul POWER în poziția OFF (CHG), apoi apăsați DISP / BATT INFO.

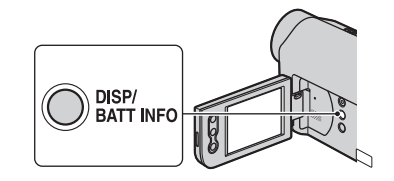

După o perioadă de timp, sunt afișate pentru circa 7 secunde perioada aproximativã cât mai puteți înregistra și informațiile legate de acumulator. Puteți vizualiza informațiile legate de acumulator timp de 20 de secunde apãsând din nou butonul DISP / BATT INFO câtă vreme aceste informații sunt afișate.

#### Energia rãmasã a acumulatorului (aproximativã)

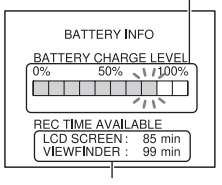

Capacitatea de înregistrare (aproximativã)

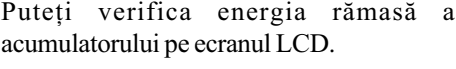

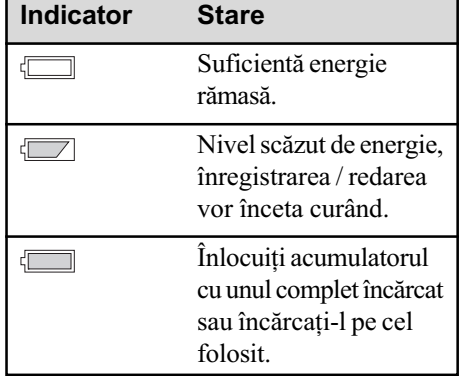

#### Durata de încãrcare

Durata aproximativã (min.) necesarã pentru încãrcarea completã a unui acumulator total descãrcat.

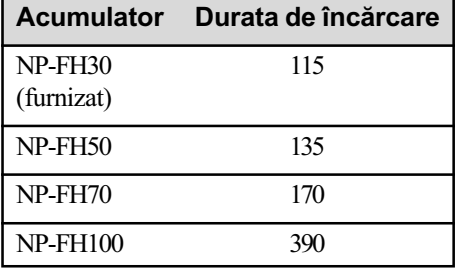

continuã...

## Durata înregistrãrii

Durata aproximativã de timp, exprimatã în minute, în care beneficiati de autonomie de functionare folosind un acumulator complet încãrcat.

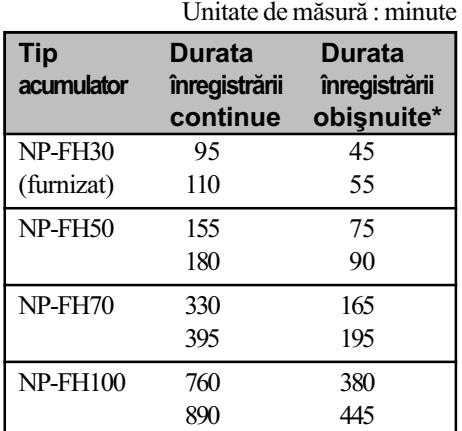

Durata înregistrării obișnuite reprezintă numãrul de minute disponibile când perioadele de înregistrare alternează cu operații de pornire/oprire a înregistrãrii, de pornire/ oprire a alimentãrii sau de mãrire.

#### **(3 Notă**

 Toate perioadele de timp sunt mãsurate în următoarele condiții :

rândul de sus : La înregistrare folosind ecranul LCD.

rândul de jos: La înregistrare folosind vizorul, ecranul LCD fiind închis.

### Durata redãrii

Durata aproximativã de timp exprimatã în minute în care beneficiați de autonomie de functionare folosind un acumulator complet încãrcat.

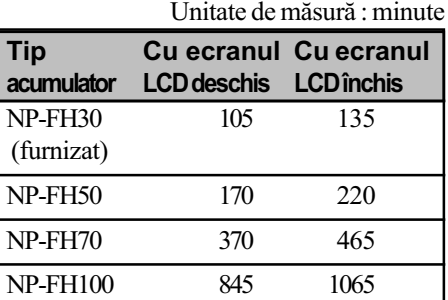

### Despre acumulator

- $\cdot$ Înainte de a schimba acumulatorul, glisați comutatorul POWER în poziția OFF(CHG).
- Indicatorul de CHG (încãrcare) lumineazã intermitent în timpul încãrcãrii sau informatiile legate de acumulator (pag. 11) nu sunt corect afișate dacă :
	- acumulatorul nu este corect montat,
	- acumulatorul este deteriorat,
	- acumulatorul este complet descãrcat ; (Doar pentru informații privind acumulatorul).
- Camera nu va fi alimentatã de la acumulator dacă adaptorul de rețea este cuplat la mufa DC IN a camerei, chiar dacã este decuplat cablul de alimentare de la prizã.

#### Despre duratele încãrcãrii, înregistrării și redării

- Duratele sunt mãsurate la o temperaturã a mediului ambiant de 25°C. (Se recomandã o temperatură între  $10^{\circ}$  C și 30° C.
- Perioada de autonomie a camerei va fi mai scurtã dacã înregistrarea sau redarea au loc la temperaturi scãzute.
- Perioada de autonomie a camerei va fi mai scurtă în funcție de condițiile în care folosiți camera.

#### Despre adaptorul de retea

- Când folositi adaptorul de retea cuplati-l la o prizã aflatã în apropiere. În cazul în care apar disfunctionalități, decuplați imediat adaptorul de la prizã.
- Nu puneþi, în timpul folosirii, adaptorul de rețea în spații înguste, cum ar fi între mobilă si perete.
- Nu scurtcircuitați bornele de curent continuu (DC) ale adaptorului de retea sau bornele acumulatorului cu obiecte metalice deoarece pot apărea disfunctionalități.
- Cu toate cã este opritã, camera video este în continuare alimentatã cu energie cât timp este cuplată la rețea prin intermediul adaptorului.

## Pasul 3 : Pornirea alimentării și potrivirea datei și a orei

Potriviți data și ora când folosiți camera video pentru prima oară. Dacă nu realizați acest reglaj, interfata [CLOCK SET] va fi afisată ori de câte ori porniti camera sau când schimbați poziția comutatorului POWER.

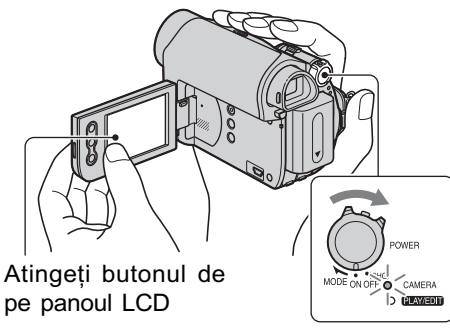

Comutator POWER

### $\mathbf 1$  Tinând apăsat butonul verde, deplasati comutatorul POWER mai multe trepte în direcția săgeții pentru a porni indicatorul luminos respectiv.

CAMERA : pentru a înregistra pe bandã.

PLAY/EDIT : pentru a reda sau a realiza montaje de imagini.

Este afisată interfata [CLOCK SET].

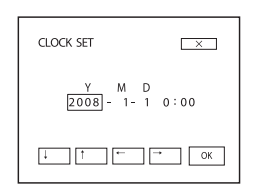

- **2** Selectați [Y] (year- $an$ ) cu ajutorul butoanelor  $\boxed{\Box}$  / $\boxed{\top}$ . Puteți alege orice an până la 2079.
- $3$  Treceți la stabilirea lunii [M] (month- $lun\tilde{a}$ ) cu  $\boxed{\rightarrow}$  și alegeți luna dorită cu  $\Box$  /  $\Box$ .

**4** Treceți cu  $\boxed{\rightarrow}$  la stabilirea zilei  $[D]$  (day- $ziu\check{a}$ ), alegeti ziua dorită cu J / i și repetați procedura pentru a efectua reglaje temporale (orã, minute).

 ${\bf 5}$  Verificați dacă sunt corect stabilite data și ora, apoi atingeți  $\sqrt{CK}$ . Ceasul pornește.

#### Pentru a opri alimentarea

Deplasați comutatorul POWER în poziția OFF (CHG).

Pentru a potrivi din nou data și ora Puteti stabili data si ora dorite atingând  $\boxed{\mathsf{FN}}$   $\rightarrow$  [PAGE2]  $\rightarrow$  [CLOCK SET] (pag. 28).

#### **(3 Note**

- · Dacă nu folosiți camera video circa 3 luni, bateria reîncãrcabilã încorporatã se va descărca, iar data și ora vor fi șterse din memorie. În acest caz, încărcați bateria reîncărcabilă după care potriviți din nou data și ora (pag. 65).
- La momentul achiziționării produsului, pentru alimentare este aleasã varianta de oprire automatã în cazul în care camera nu este actionată timp de circa 5 minute, pentru a se economisi energia acumulatorului ([A. SHUT OFF], pag. 42).

#### ້ Observatii

- Data și ora nu sunt afișate în timpul înregistrãrii, însã sunt înregistrate automat pe bandă și pot fi afisate în cursul redării (consultaþi pagina 33 pentru [DATA CODE] (În modul simplificat de funcționare, puteți potrivi numai [DATE / TIME])).
- · Dacă butoanele afișajului tactil nu acționează corect, apelați la operația de calibrare (CALIBRATION), pag. 63.

## Pasul 3 : Pornirea alimentării și potrivirea datei și a orei (continuare)

## Schimbarea limbii folosite pentru afişare

Puteți alege o altă limbă pentru afișarea mesajelor pe ecran. Atingeți  $\boxed{\overline{\text{FN}}}$   $\rightarrow$  $[MEMU] \rightarrow \Box$  (SETUP MENU)  $\rightarrow$ [ LANGUAGE], apoi selectaþi limba doritã.

## Pasul 4 : Realizarea reglajelor necesare înainte de începerea înregistrãrii

## Deschideți capacul obiectivului

Deplasați comutatorul LENS COVER în poziția OPEN. După înregistrare, puneți

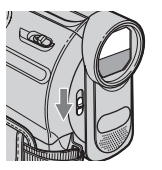

COVER în poziția CLOSE, pentru a închide capacul obiectivului.

## Panoul LCD

comutatorul LENS

Deschideți panoul LCD la 90 de grade față de corpul camerei  $(1)$ , apoi rotiți-l până ce ajunge în poziția optimă pentru redare sau  $în$ registrare  $(2)$ .

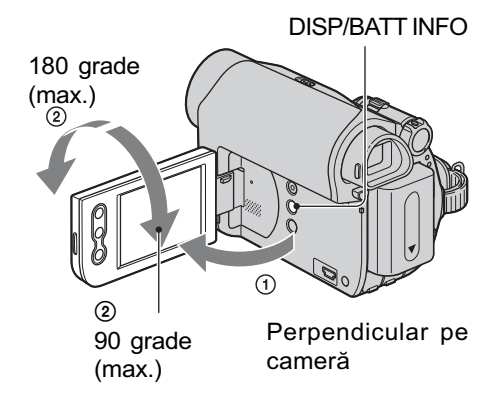

### **(3 Notă**

· Aveți grijă să nu apăsați din greșeală butoanele aflate pe cadrul panoului LCD când deschideți sau când reglați panoul LCD.

### ΰ Observatii

- Dacã rotiþi panoul LCD cu 180 de grade spre lentile, îl puteți închide cu ecranul spre exterior. Aceastã facilitate este utilã în timpul operațiilor de redare.
- Pentru a regla luminozitatea ecranului LCD, consultați [LCD BRT] (pag. 33).
- Apãsaþi DISP/ BATT INFO pentru a activa / dezactiva indicatorii de ecran (spre exemplu Battery Info).

## Vizorul

Puteti vedea imaginile cu ajutorul vizorului pentru a evita consumarea inutilã a acumulatorului sau când imaginea afișată pe panoul LCD nu se vede clar.

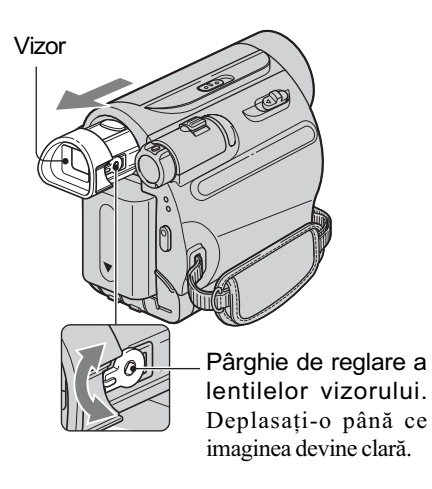

## ΰ Observatie

 Puteþi regla gradul de iluminare a vizorului selectând (LCD/VF SET) - (VF B.L.) (pag. 40).

## Cureaua de prindere

Ajustați cureaua de prindere și țineți corect camera, așa cum este prezentat în imagine.

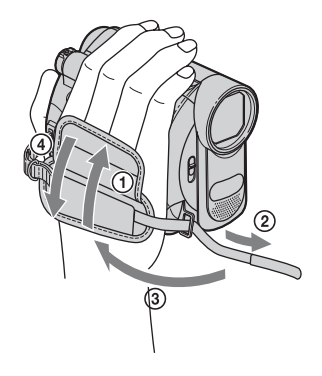

## Pasul 5 : Introducerea unei casete în aparat

Puteți utiliza pentru camera dvs. video numai mini-casete  $\frac{Min}{N}$ , vezi pagina 59.

1 Deplasați și mențineți butonul FOPEN/EJECT în directia indicată de săgeată și deschideți  $\overline{3}$  închideți capacul.

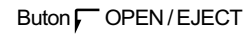

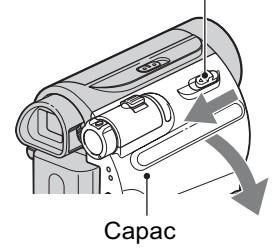

Compartimentul pentru casete iese automat în afară și se deschide.

2 Introduceți caseta cu fereastra orientată în afară, apoi apăsați [PUSH].

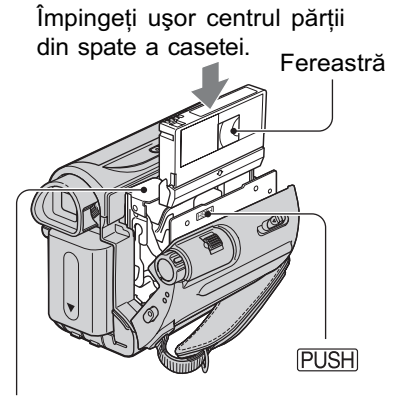

Compartiment pentru casete

Compartimentul pentru casete gliseazã automat spre interior.

## **(3 Notă**

• Nu fortati compartimentul pentru casete apăsând zona marcată cu indicația DO NOT.PUSH] de pe casetã în timp ce gliseazã spre interior deoarece pot apãrea disfuncționalități.

## Pentru a scoate caseta din aparat

Deschideți capacul urmând aceeași procedură descrisă la Pasul 1 și scoateți caseta.

### ΰ Observatie

 Durata de înregistrare depinde de varianta aleasã pentru [REC MODE] (pag. 41).

Înregistrare / Redare

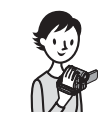

## Înregistrarea / redarea cu uşurință (Easy Handycam - mod de funcționare simplificat)

Cu ajutorul funcției Easy Handycam, majoritatea reglajelor camerei se realizează automat fiind alese variantele optime ceea ce vă scutește de efectuarea reglajelor amănunțite. Dimensiunea caracterelor afișate pe ecran crește pentru a fi mai ușor vizibile.

Scoateți capacul lentilelor (pag. 15).

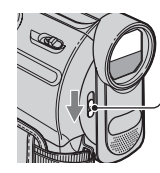

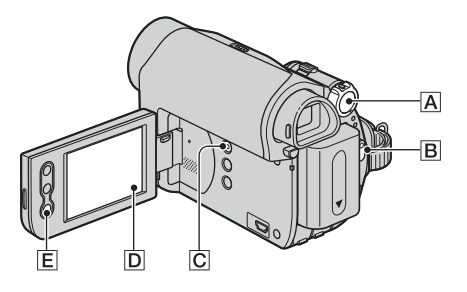

## Înregistrare

 $\,1\,$  Deplasați mai multe trepte comutatorul POWER  $\boxtimes$  în direcția indicată de sãgeatã pânã ce indicatorul CAMERA devine luminos.

Când comutatorul POWER  $\overline{A}$  este în poziția OFF (CHG), deplasați-l în jos în timp ce apăsați butonul verde.

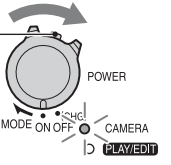

2 Apăsați EASY C.

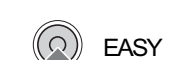

În interfața  $\boxed{\mathsf{D}}$  apare indicația  $\boxed{\mathsf{PASY}}$ .

 $3$  Apăsați butonul REC START/STOP  $\boxed{\text{B}}$  (sau  $\boxed{\text{E}}$ ) pentru a porni înregistrarea\*.

Indicatorul  $\left( \bigotimes \right)$  se modifică din [STBY] în [REC]. Pentru a opri înregistrarea, apăsați din nou REC START / STOP.

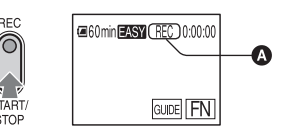

\* În modul simplificat de funcþionare, puteþi înregistra numai în modul SP.

continuã...

Înregistrarea / redarea cu uşurintă (Easy Handycam) (continuare)

#### Redare

Deplasati mai multe trepte comutatorul POWER  $\overline{A}$  în directia indicată de săgeată până ce devine luminos indicatorul PLAY/EDIT. Atingeți butoanele din interfața  $\boxed{D}$  după cum urmează.

> CAMERA  $\bullet$  **Exverse**

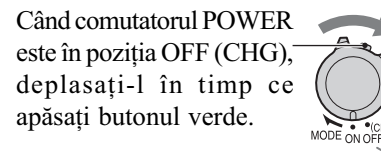

Atingeți <a, apoi butonul FII pentru a începe redarea.

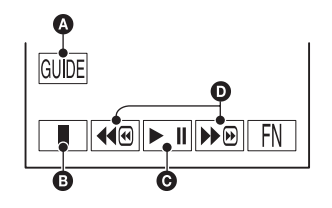

A GUIDE (pag. 23)

- **B** Stop
- C Se comutã între Redare/Pauzã la apãsarea butonului.
- D Derulare/Rulare rapidã înainte.

### **E** Pentru a părăsi modul Easy Handycam

Apăsați din nou butonul EASY C. Indicația EASY dispare din interfața D.

#### Reglaje de meniu disponibile în modul Easy Handycam

Atingeți  $\boxed{\overline{F}N}$  pentru a fi afișate opțiunile de meniu care pot fi reglate. Vezi pag. 28 pentru detalii legate de reglaje.

- Majoritatea reglajelor revin automat la variantele implicite (pag. 36).
- Renuntati la functionarea simplificată dacă doriti să adăugati efecte sau să ajustati imaginile.

#### Butoane care nu sunt disponibile în modul Easy Handycam

 $\hat{\text{In}}$  modul simplificat de functionare, butonul  $\mathbb{Z}$  (BACK LIGHT) (pag. 21) nu este disponibil. Este afisat mesajul [Invalid during Easy Handycam operation.] (*Indisponibil în modul* simplificat de funcționare.) în cazul în care încercați să efectuați operații care nu sunt disponibile în modul Easy Handycam.

## Înregistrare

Scoateți capacul lentilelor (pag. 15).

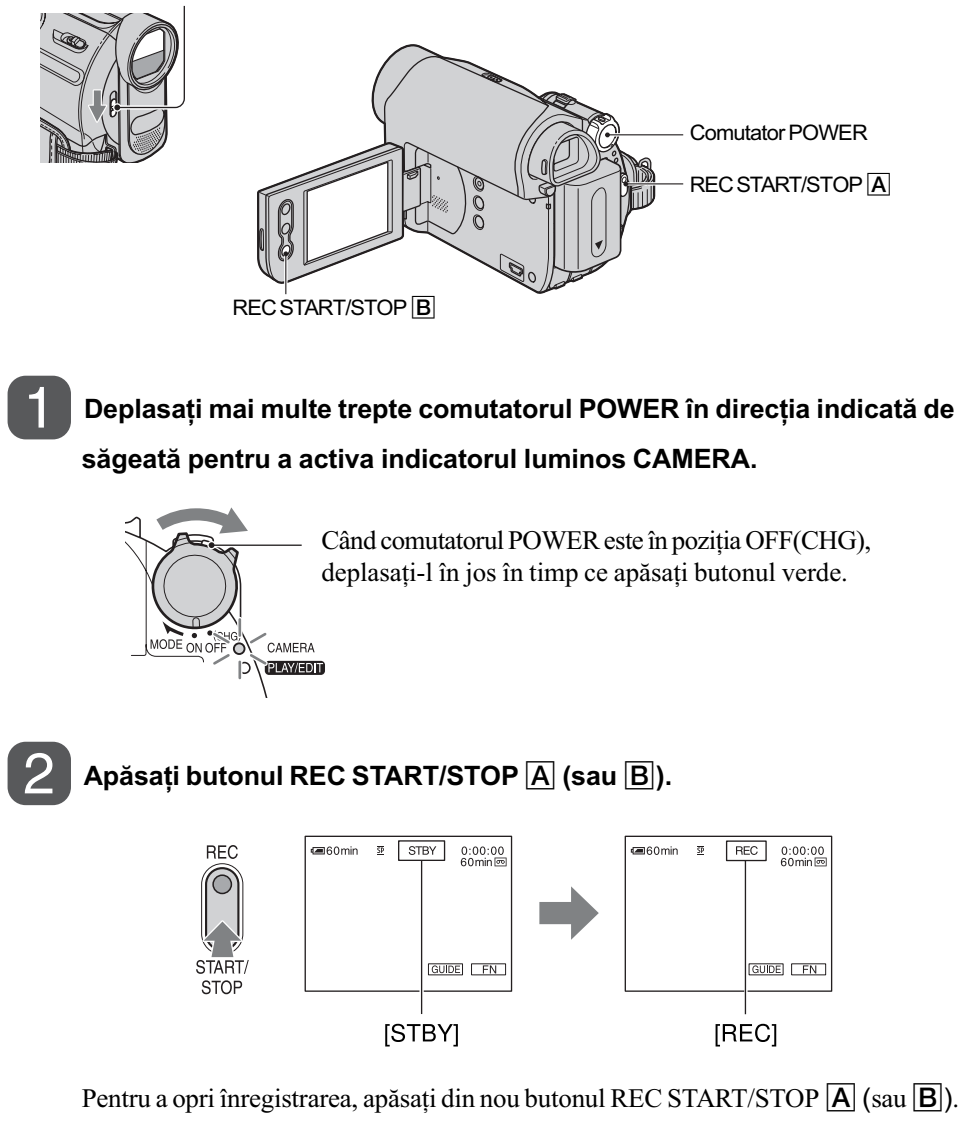

continuã...

## Înregistrare (continuare)

## Zooming (mãrire)

Imaginea poate fi mãritã de pânã la 40 de ori față de dimensiunea originală cu ajutorul cursorului de zoom sau folosind butoanele de zoom de pe panoul LCD.

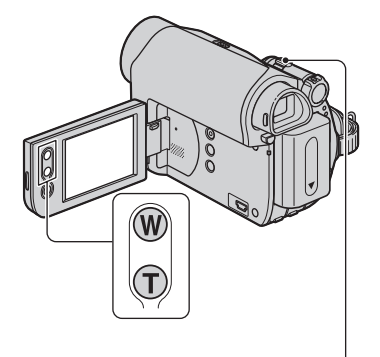

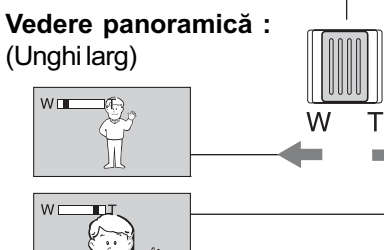

#### Prim plan :

fotografiere la distanță (telefoto)

Deplasați ușor cursorul de zoom pentru ca mărirea să fie lentă sau deplasați-l mult pentru o mãrire rapidã.

#### **(3 Note**

- Este posibil ca funcția [STEADYSHOT] sã nu reducã neclaritatea imaginilor în mãsura doritã, în cazul în care cursorul de zoom este în poziția T (telefoto).
- Aveți grijă să mențineți degetul pe cursorul pentru puterea de mărire. Dacă luați degetul de pe cursor, este posibil ca sunetul emis la funcționare de acest cursor sã fie de asemenea înregistrat.
- Distanþa minimã necesarã dintre camera dvs. video și subiect pentru a obține o focalizare bunã este de circa 1cm pentru unghiul panoramic si de circa 80 cm pentru înregistrarea la distanță.

• Nu puteti modifica viteza de mărire cu ajutorul butoanelor de zoom de pe marginea panoului LCD.

#### Ö Observatie

 Puteþi stabili [D ZOOM] (pag. 38) dacã vreþi ca mãrirea sã fie mai mare de 40×.

## Înregistrarea în spații întunecate (NightShot plus)

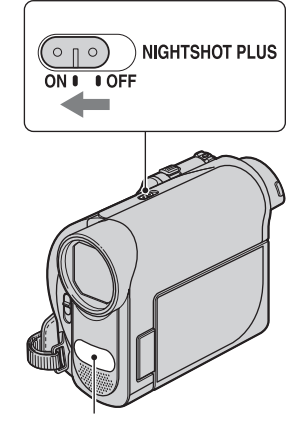

Port de radiatii infrarosii

Puneți comutatorul NIGHTSHOT PLUS în poziția ON. (Apar simbolul  $\boxed{\odot}$  și indicația ["NIGHTSHOT PLUS"].)

#### **(3) Note**

- Funcþiile NightShot plus utilizeazã radiaþii infraroșii. De aceea aveți grijă să nu acoperiți portul de radiații infraroșii cu degetele sau cu alte obiecte. Scoateți lentilele de conversie (opționale) dacă sunt ataşate.
- Dacã este dificil de realizat focalizarea automată, reglați manual focalizarea ([FOCUS], pag. 29).
- Nu apelaþi la aceste funcþii când înregistraþi în spații luminoase deoarece pot apărea disfuncționalități.

## Reglarea expunerii în cazul obiectelor iluminate din spate

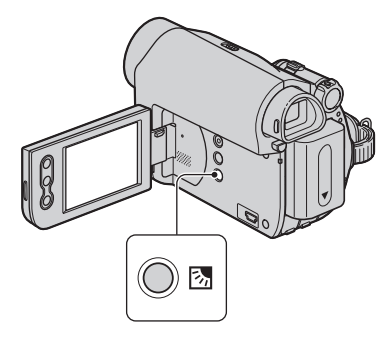

Pentru a regla expunerea în cazul obiectelor iluminate din spate, apăsați butonul  $\boxtimes$ (BACK LIGHT) pentru a apărea simbolul  $\mathbb{Z}$ . Pentru a renunța la funcția de iluminare din spate, apăsați din nou  $\mathbb Z$  (BACK LIGHT).

## Înregistrarea în oglindã

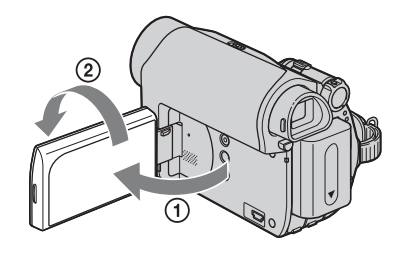

Deschideți panoul LCD până ce ajunge perpendicular pe corpul camerei video  $(1)$ , apoi rotiți-l cu 180° spre lentile (2).

## ΰ Observatie

 Pe ecranul LCD apare o imagine în oglindã a subiectului, însã imaginea va fi înregistratã normal.

## Redare

Deplasați comutatorul POWER mai multe trepte în direcția indicată de sãgeatã pânã ce indicatorul PLAY/EDIT devine luminos.

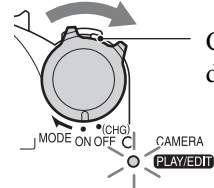

Când comutatorul POWER este în poziția OFF (CHG), deplasați-l în jos în timp ce apăsați butonul verde.

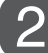

#### Începerea redãrii.

Atingeți << pentru a derula banda până ce ajunge în punctul dorit, apoi butonul **PH** pentru a începe redarea.

Se comutã între Redare/Pauzã\* la

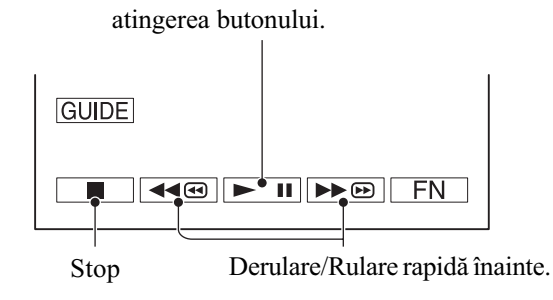

\* Redarea înceteazã automat dacã pauza dureazã mai mult de 3 minute.

#### Pentru a regla volumul

Apăsați  $\boxed{\text{FN}}$   $\rightarrow$  [PAGE1] $\rightarrow$  [VOL], apoi  $\boxed{\text{--}}$  / $\boxed{\text{+}}$  pentru a regla volumul.

#### Pentru a cãuta o scenã în timpul redãrii

Apăsați și țineți apăsat  $\sqrt{4\omega}$  /  $\sqrt{4\omega}$  în timpul redării (Căutarea imaginii), sau  $\sqrt{4\omega}$  în timpul rulãrii rapide înainte sau derulãrii benzii (Skip Scan) .

#### Ö Observatie

· Puteți reda cu diferite viteze ([V SPD PLAY], pagina 33.

## Utilizarea funcțiilor de ghidare (USAGE GUIDE - ghid de utilizare)

Puteți selecta cu ușurință reglajele de ecran dorite, apelând la funcțiile de ghidare (USAGE GUIDE).

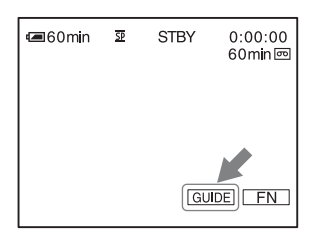

Camera dumneavoastră are două funcții de explicitare care sunt prezentate în continuare.

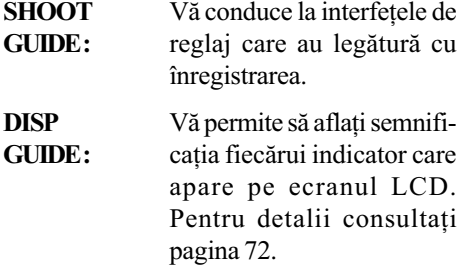

## 1 Atingeți indicația [GUIDE].

## 2 Selectați elementul dorit.

Ex. pentru a înregistra imagini nocturne.

 $\text{Atingeti}$  [SHOOT GUIDE]  $\rightarrow$  [SELECT SCENE] → [PAGE Į] / [PAGE †] pentru a fi afişat mesajul [To keep the mood of a night view] (Pentru a pãstra atmofera unei imagini nocturne).

## $3$  Atingeți [SET].

Pe ecran apare interfața de reglaj dorită. Efectuați reglajele corespunzătoare scopului urmãrit.

#### Reglaje care nu sunt disponibile în modul de funcționare simplificat (Easy Handycam).

Unele elemente de reglaj nu sunt disponibile în modul de funcționare Easy Handycam. Dacă încercați să efectuați un reglaj care nu este disponibil, însă care vă este totuși necesar, atingeți [SET] pentru a fi afișate instrucțiuni pe ecran. Urmați respectivele instructiuni pentru a părăsi modul Easy Handycam, după care selectați reglajul dorit.

#### Ö Observatie

· Dacă la pasul 3 nu este afișată indicația [SET], urmati instructiunile de pe ecran.

## Cãutarea punctului de început

Aveți grijă ca indicatorul CAMERA să fie luminos (pag. 19).

## Cãutarea ultimei scene a celei mai recente înregistrãri (END SEARCH)

[END SCH] (END SEARCH) nu va actiona dacă scoateți caseta după ce ați înregistrat pe bandã.

#### Atingeti  $\boxed{\mathsf{FN}}$   $\rightarrow$  [PAGE 1], apoi atingeți [END SCH].

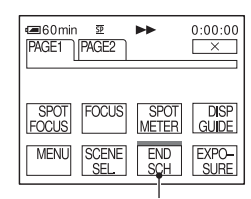

Atingeți aici din nou pentru ca operația să fie anulată

Ultima scenã a celei mai recente înregistrãri este redatã timp de circa 5 secunde, dupã care camera trece în starea de așteptare chiar în punctul în care se încheie ultima înregistrare.

#### **(3 Notă**

· Funcția [END SCH] nu va acționa corect dacă între secvențele înregistrate pe bandă există spații libere.

#### $\ddot{Q}$  Observație

· Această operație este disponibilă când comutatorul POWER este pus în poziția PLAY/EDIT.

### Cãutarea manualã (EDIT SEARCH)

Puteti căuta punctul de început al înregistrării următoare în timp ce vizionati imaginile pe ecran. Sonorul nu va fi redat în timpul cãutãrii.

- 1 Atingeți  $\boxed{\text{FN}}$   $\rightarrow$  [PAGE 1]  $\rightarrow$ [MENU].
- 2 Selectați @ (CAMERA SET) cu  $\boxed{\Box}$  /  $\boxed{\top}$ , apoi apăsați [EXEC].
- $3$  Selectați [EDITSEARCH] cu $\boxed{\Box}$ /  $\Box$ , apoi apăsați [EXEC].
- 4 Selectati [ON] cu  $\boxed{1}$  /  $\boxed{1}$ , apoi apăsați [EXEC]  $\rightarrow \sqrt{2}$ .

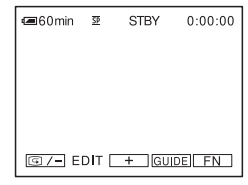

 $5$  Atingeți continuu una dintre indicatiile  $\boxed{ \boxed{3/-}}$  (pentru deplasarea în urmă)  $/\sqrt{+}$  (pentru deplasarea înainte) pânã ce ajungeți în punctul din care doriți sã înceapã înregistrarea.

## Revederea celor mai recent înregistrate scene - Rec review (reluare)

Puteți viziona câteva secunde ale scenei înregistrate imediat înainte de a opri banda.

- 1 Atingeți  $\boxed{\text{FN}}$   $\rightarrow$  [PAGE 1]  $\rightarrow$ [MENU].
- 2 Selectați @ (CAMERA SET) cu  $\boxed{\bot}$  /  $\boxed{\top}$ , apoi apăsați [EXEC].
- $\overline{3}$  Selectați [EDITSEARCH] cu $\overline{\Box\Box}$ /  $\Box$ , apoi apăsați [EXEC].
- 4 Selectați [ON] cu  $\boxed{\bot}$  /  $\boxed{\bot}$ , apoi apăsați [EXEC]  $\rightarrow \sqrt{2}$ .

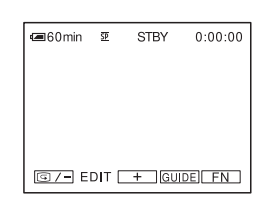

## $5$  Atingeți indicația  $\boxed{\textcircled{\scriptsize s}}$ .

Sunt redate ultimele douã secunde ale celei mai recent înregistrate scene. Apoi camera dvs. video trece în starea de asteptare.

## Redarea imaginilor la televizor

Puteți conecta camera video la mufa de intrare a televizorului sau a aparatului video folosind cablul de conectare A/V ( $\overline{1}$ ) sau cablul de conectare A/V cu S VIDEO ( $\overline{2}$ ). Conectați camera dvs. video la o prizã de perete prin intermediul adaptorului de reþea furnizat pentru a efectua această operație (pag. 10). Consultați de asemenea manualele de utilizare ce însoțesc dispozitivele ce urmeazã a fi conectate.

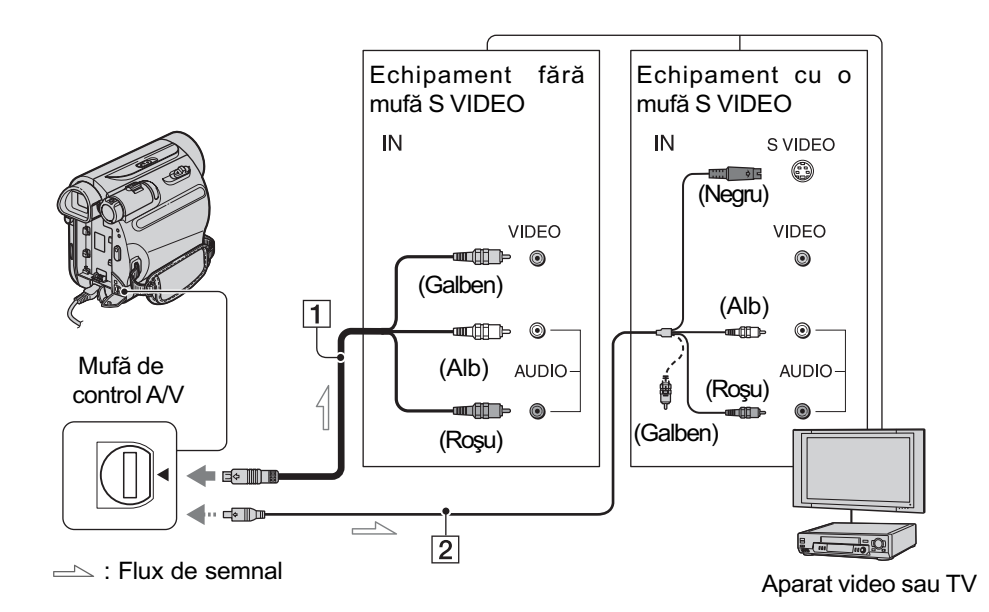

- $\boxed{1}$  Cablul de conectare A/V (furnizat) La realizarea conexiunii la mufa de intrare a unui alt echipament.
- $\boxed{2}$  Cablul de conectare A/V cu S VIDEO (optional)

Când conectati alt dispozitiv via mufa S video, folosind cablul de conectare A/V cu S VIDEO, imaginile pot fi reproduse mai fidel decât în cazul în care realizaþi conexiunea prin cablul A/V furnizat.

Conectați mufele albă și roșie (audio stânga/dreapta) și mufa S VIDEO (canalul S video) ale unui cablu de conectare  $A/V$  (optional). În acest caz, conectorul de culoare galbenã (video standard) nu este necesar. Conexiunea S VIDEO nu va avea la iesire semnal audio.

### Ö Observatie

 $\bullet$  Puteți afișa codul temporal pe ecranul TV alegând pentru reglajul [DISP OUT] varianta [V-OUT/ LCD] (pag. 42).

## Când conectați camera la televizor prin intermediul unui aparat video

Conectati camera dvs. video la intrarea LINE IN a aparatului video. Puneti selectorul de intrări al aparatului video în poziția LINE (VIDEO 1, VIDEO 2 etc.), dacã aparatul video are un selector de intrãri.

## Dacã televizorul dvs. este mono (o singurã mufã audio de intrare)

Conectati mufa galbenă a cablului A/V la mufa de intrare video, apoi conectați mufa albă (canalul din stânga) sau pe cea roșie (canalul din dreapta) la intrarea audio a televizorului sau a aparatului video.

## Dacã televizorul / aparatul dvs. video are un adaptor cu 21 de pini (EUROCONECTOR)

Utilizați adaptorul cu 21 de pini pentru a conecta camera la televizor și a viziona imaginile înregistrate. Acest adaptor este destinat exclusiv semnalului de ieșire.

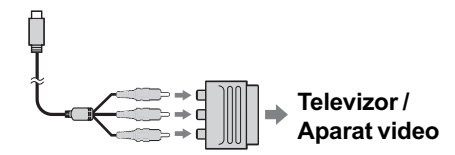

## Folosirea meniului

## Utilizarea elementelor meniului

- 1 Deplasati mai multe trepte comutatorul POWER în direcția indicată de săgeată pentru ca indicatorul corespunzãtor sã devinã luminos.
	- Indicatorul CAMERA : reglaje pentru înregistrarea pe bandã.
	- Indicatorul PLAY/EDIT : reglaje pentru vizualizare / montaj.

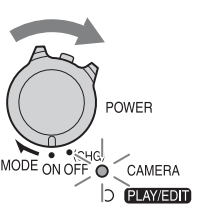

## 2 Atingeți ecranul LCD pentru a selecta elementul de meniu.

Elementele care nu sunt disponibile apar de culoare gri.

### **Pentru a utiliza butoanele de** pe interfetele PAGE1/PAGE2/ PAGE3

Pentru detalii legate de butoane, consultați pag. 29.

 $\bigcirc$  Atingeți  $\boxed{\text{FN}}$ .

- 2 Atingeți pagina dorită.
- 3 Atingeti butonul care vă interesează.

4 Selectaþi reglajul dorit, apoi atingeþi  $\overline{\circ}$ K  $\rightarrow \overline{\times}$  (Close).

#### (3 Notă

 În cazul anumitor reglaje, nu este necesar să atingeți  $\sqrt{6K}$ .

#### $\blacksquare$  Pentru a utiliza elementele meniului

Pentru detalii legate de elemente, consultați pag. 36.

 $\textcircled{1}$  Atingeți  $\boxed{\text{FN}}$   $\rightarrow$  [MENU] de pe [PAGE1].

Este afişată interfața indexului de meniu.

#### 2 Selectaþi meniul dorit.

Atingeți  $\boxed{\phantom{a}}$  /  $\boxed{\phantom{a}}$  pentru a selecta elementul care vã intereseazã, după care apăsați [EXEC]. (Procesul de la pasul  $\circled{3}$  și  $\circled{4}$  este același cu cel de la pasul  $(2)$ .)

- 3 Selectati elementul dorit.
- <sup>4</sup> Personalizati elementul dorit. După ce încheiați reglajele, atingeți  $\boxed{\times}$  (Close-*închidere*) pentru a ascunde interfața meniului. Fiecare apãsare a butonului [ RET.] vã va duce la interfața precedentă.

### $\blacksquare$  Pentru a utiliza elementele meniului în modul simplificat de funcționare

- $\circled{1}$  Atingeți  $\overline{\phantom{1}F}$ .
- 2 Selectați meniul dorit.
- 3 Modificați elementul de reglaj. După încheierea reglajului, atingeți  $\boxed{\times}$  (Close-*închidere*) pentru ca interfaþa meniului sã disparã.

#### **(3 Notă**

• Renunțați la modul simplificat de functionare pentru a putea folosi în mod obisnuit elementele de meniu.

## Acțiuni asociate butoanelor

Actiunile asociate butoanelor variază în funcție de poziția indicatorului luminos și de interfața afișată (PAGE).

Reglajele stabilite implicit sunt marcate cu simbolul  $\blacktriangleright$ .

Indicatorii din paranteze apar dacã respectivul element este selectat.

Functiile disponibile în timpul functionării simplificate sunt marcate cu asterisc "\*".

Pentru detalii legate de selectarea acțiunilor asociate butoanelor, vezi pag. 28.

## Când indicatorul luminos CAMERA este aprins

## [PAGE1]

### SPOT FOCUS

(focalizare punctualã)

Puteți alege și regla punctul focal vizând un subiect care nu este plasat în centrul ecranului.

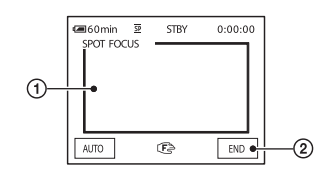

1 Atingeþi punctul de pe ecran asupra căruia doriți să se focalizeze. Apare simbolul  $\mathbb{C}\cong$ .

#### 2 Atingeți [END].

Pentru a reveni la reglarea automatã a focalizării, atingeți [AUTO] sau alegeți pentru opțiunea [FOCUS] varianta [AUTO].

#### **(3 Notă**

• Dacă folosiți opțiunea [SPOT FOCUS], pentru opțiunea [FOCUS] este aleasă în mod automat varianta [MANUAL] (focalizarea va trebui reglatã manual).

#### FOCUS (focalizare)

Puteți regla manual focalizarea. Apelați la această variantă când vreți să focalizați asupra unui anumit subiect.

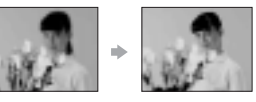

- $\Theta$  Atingeți indicația [MANUAL]. Apare simbolul  $\mathbb{E}$ .
- 2 Pentru ca focalizarea sã se realizeze cu mai multă acuratețe, atingeți unul dintre simbolurile  $\blacktriangleright$  (pentru a focaliza pe subiecte aflate în apropiere) sau  $\rightarrow \blacktriangle$ (pentru focalizarea pe subiecte aflate la distantă mare). Simbolul **a** apare când nu se poate focaliza mai aproape, iar când nu se poate focaliza la distantă mai mare.
- $\circled{3}$  Atingeți  $\circled{6}$ .

Pentru a reveni la reglarea automatã a focalizării, apăsați [AUTO].

#### (3 Notă

 Distanþa minimã necesarã dintre camera dvs. video și subiect pentru a obține o focalizare bunã este de circa 1 cm în cazul unghiurilor panoramice și de circa 80 cm în cazul înregistrării la distanță.

#### Ö Observatie

• Este mai usor să focalizati asupra unui subiect dacă deplasati cursorul de zoom spre T (telefoto) până reglati focalizarea, apoi spre W (panoramic) pentru a adapta mărirea pentru înregistrare. Când doriti să înregistrați un prim-plan al unui subiect, deplasați cursorul de zoom spre W (unghi panoramic), apoi reglați focalizarea.

## Actiuni asociate butoanelor (continuare)

## SPOT METER (exponometru punctual)

Puteți regla și fixa expunerea în cazul unui subiect, astfel încât acesta sã fie înregistrat în condiții de iluminare adecvată cu toate că există un contrast puternic între subiect si fundal (spre exemplu, în cazul subiectelor aflate pe o scenã sub lumina reflectoarelor).

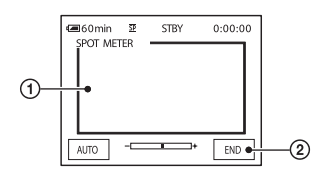

- 1 Atingeþi punctul de pe ecran pentru care doriți să reglați și să fixați expunerea. Apare simbolul -
- 2 Atingeti [END].

Pentru a reveni la reglarea automatã a expunerii, atingeți [AUTO] sau alegeți pentru [EXPOSURE] varianta [AUTO].

#### **(3 Notă**

• Dacă folosiți opțiunea [SPOT METER], pentru opțiunea [EXPOSURE] este aleasă în mod automat varianta [MANUAL].

## DISP GUIDE (ghid de ecran) $^{\star}$

Vezi pag. 72.

MENU (meniu)\*

Vezi pag. 36.

SCENE SEL. (selectia scenei)

Puteți înregistra imagini în diferite condiții folosind functia SCENE SEL.

#### $\blacktriangleright$  AUTO

Selectați această variantă pentru a fi înregistrate imagini în mod automat fãrã a folosi funcția [SCENE SEL].

## TWILIGHT\*  $($ **)** (Amurg)

Selectați aceasta pentru a înregistra imagini în amurg la distanță, fără a pierde atmosfera de înserat.

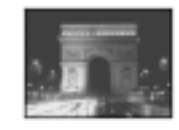

#### SUNRSSUNST $*(\triangle)$ (Răsărit și apus de soare)

Selectați aceasta pentru a păstra atmosfera anumitor momente, cum ar fi apusul și rãsãritul de soare.

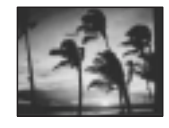

#### LANDSCAPE<sup>\*</sup> (A) (Peisaj)

Alegeți aceasta când filmați elemente aflate la distanță. Reglajul permite camerei să evite focalizarea pe un geam sau pe ochiurile unei plase metalice interpuse între camera video și subiect.

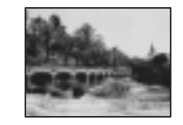

### PORTRAIT (29) (Portret pe fundal neutru)

Alegeti această variantă pentru a scoate în evidentă subiectul, spre exemplu o persoanã sau o floare, în timp ce fundalul este estompat.

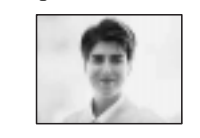

#### SPOTLIGHT\*\* (@) (Spot de lumină)

Selectați aceasta pentru a evita ca fețele persoanelor sã aparã excesiv de albe atunci când sunt iluminate puternic.

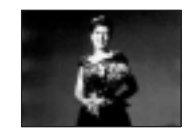

#### $SPORT**$   $(\hat{\chi})$  (Lecții de sport)

Selectați aceasta pentru a minimiza tremurul atunci când filmați subiecte aflate în mişcare rapidă.

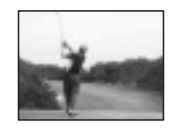

### Snow\*\* ( g ) (Zăpadă)

Selectati aceasta când înregistrati în spatii extrem de luminoase sau scene care conțin mult alb, cum ar fi o pârtie de schi; în caz contrar, imaginile vor apãrea prea întunecate.

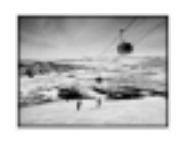

#### BEACH<sup>\*\*</sup> (\* ) (Plajă)

Alegeți această variantă pentru a evita ca fețele persoanelor filmate să apară întunecate în spații cu lumină puternică sau cu luminã reflectatã, cum ar fi vara la plajã.

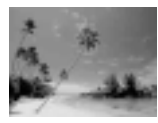

- \* Opþiunile pot fi reglate pentru a se focaliza numai asupra subiectelor aflate la distanță mare.
- \*\* Opþiunile pot fi reglate pentru a nu se focaliza pe subiecte aflate la distanță mică.

#### **(3 Notă**

· Dacă stabiliți [SCENE SEL], opțiunea [WHT BAL] este anulatã.

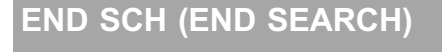

Consultați pag. 24.

## EXPOSURE *(Expunere)*

Puteti stabili în mod manual luminozitatea unei imagini. Ajustați luminozitatea când subiectul este prea întunecat sau prea luminos.

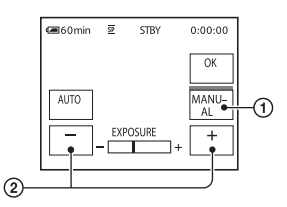

 $\Theta$  Atingeți indicația [MANUAL]. Apare simbolul  $\overline{\phantom{a}}$ .

 $\Omega$  Reglati expunerea atingând  $\boxed{-1}$ .

Pentru a reveni la reglarea automatã a expunerii, apăsați [AUTO].

## [PAGE2]

FADER (gradare)

Puteți adăuga imaginilor înregistrate în mod obișnuit următoarele efecte, astfel :

- 1 Selectaþi efectul dorit în starea de așteptare (pentru intrarea gradată în scenã), respectiv în modul înregistrare (pentru a pãrãsi treptat scena), apoi atingeti  $\boxed{\alpha}$   $\rightarrow \boxed{\times}$ .
- <sup>2</sup> Apăsați butonul REC START/STOP. Indicatorul de gradare înceteazã sã mai clipească și dispare când gradarea se încheie.

Pentru a renunța la această operație atingeți indicația [OFF] la pasul  $\Omega$ .

· Dacă apăsați o dată REC START / STOP, reglajul este anulat.

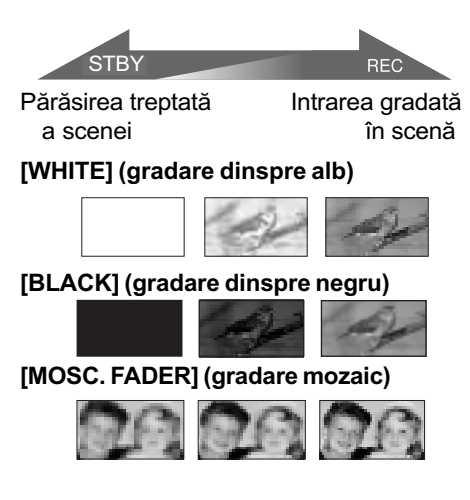

continuã...

## Actiuni asociate butoanelor (continuare)

#### [MONOTONE] (gradare monocromã)

La intrarea gradatã în scenã, imaginea se transformã treptat din alb-negru în color. La pãrãsirea treptatã a unei scene, imaginea se transformã gradat din color în alb-negru.

## WHT BAL. (echilibru de alb)

Puteți regla echilibrul de culoare în funcție de luminozitatea spațiului în care se înregistreazã.

#### $\blacktriangleright$  AUTO

Echilibrul de alb este reglat automat.

#### OUTDOOR ( $\frac{1}{2}$ ) (exterior)

Echilibrul de alb este stabilit în mod adecvat pentru urmãtoarele condiþii de înregistrare :

- $-$ imagini în aer liber
- vederi de noapte, reclame cu neon, focuri de artificii
- rãsãrit sau apus de soare
- $-i$ luminare cu lămpi cu fluorescentă care emit luminã similarã cu cea naturalã.

#### INDOOR  $(\cdot \& \cdot)$  (interior)

Echilibrul de alb este stabilit în mod adecvat pentru următoarele condiții de înregistrare :

- $-$ imagini de interior
- $-$ imagini de la o petrecere,
- imagini înregistrate în studiouri unde condițiile de iluminare se modifică rapid
- iluminare cu lãmpi video într-un studio, sau cu becuri cu sodiu ori cu fluorescentă care emit lumină similară celei incandescente.

#### ONE PUSH  $(\sqrt{a})$  (o singură apăsare)

Echilibrul de alb va fi stabilit în functie lumina spațiului în care înregistrați.

- 1 Apãsaþi [ONE PUSH].
- 2 Încadraþi un obiect alb cum ar fi o bucatã de hârtie care sã umple ecranul, în aceleași condiții de iluminare în care ulterior veți înregistra subiectul.
- $\Theta$  Atingeți simbolul  $\left[\begin{array}{c} \blacksquare \end{array}\right]$ .

Simbolul  $\leq$  va clipi des. După reglarea și memorarea echilibrului de alb, indicatorul înceteazã a mai clipi.

#### **(3 Note**

- Alegeți pentru opțiunea [WHT BAL.] varianta [AUTO] sau [ONE PUSH] când înregistrati la lumina unor becuri fluorescente cu luminã albã sau alb-rece.
- Când selectaþi [ONE PUSH], continuaþi sã vizați un obiect alb cât timp indicatorul  $\square$  clipeste des.
- $\bullet$  Simbolul  $\leq$  clipeste rar dacă [ONE PUSH] nu a putut fi reglat.
- Dacă ați selectat [ONE PUSH], iar simbolul continuã sã clipeascã ºi dupã atingerea butonului  $\boxed{\alpha}$ , alegeți pentru optiunea [WHT BAL.] varianta [AUTO].
- Dacă stabiliți [WHT BAL], opțiunea [SCENE SEL] este anulatã.

#### ΰ Observatii

- Dacã schimbaþi acumulatorul când a fost selectată varianta [AUTO] sau când ați transportat camera video din interiorul în exteriorul unei clãdiri (sau viceversa) având stabilit reglajul pentru [EXPO-SURE], selectați [AUTO] și vizați cu camera timp de 10 secunde un obiect alb din apropiere pentru ca echilibrul de culoare sã fie mai bine reglat.
- Dacã echilibrul de alb a fost reglat folosind facilitatea [ONE PUSH], la modificarea reglajelor din [SCENE SEL.] sau la deplasarea camerei video din exterior în interiorul unei clãdiri -ori viceversatrebuie să reluați procedura [ONE PUSH] pentru ajustarea echilibrului de alb.

#### BEEP\* (semnal sonor)

#### $\triangleright$  ON

La pornirea/oprirea înregistrãrii sau când actionati panoul tactil este emis un semnal acustic sub forma unui semnal sonor.

#### **OFF**

Nu se mai aud semnalul sonor și sunetul emis de obturator.

CLOCK SET\* (potrivire ceas)

Consultati pag. 13.

## LCD BRT (luminozitate LCD)

Puteți regla luminozitatea ecranului LCD. Imaginea înregistratã nu va fi afectatã de această operație.

Reglați luminozitatea cu  $\boxed{-1}$ .

### Când indicatorul PLAY / EDIT devine luminos

Puteti utiliza butoanele de operare video  $(\Box \Box / \overline{|\mathbf{H}|} / |\mathbf{H}|)$  pe fiecare dintre pagini.

## [PAGE1] (pagina 1)

MENU (meniu)

Vezi pag. 36.

### VOL\* (volum)

Vezi pag. 22.

## END SCH (END SEARCH)

Vezi pag. 24.

## DISP GUIDE (ghid de ecran)\*

Vezi pag. 72.

## [PAGE2] (pagina 2)

DATA CODE (cod de date)\*

În cursul redării, sunt afișate informații înregistrate în mod automat (cod de date) împreunã cu imaginile.

#### $\triangleright$  OFF

Codul de date nu este afișat.

#### CAM DATA (mai jos) (date privind camera) Sunt afişate date privind reglarea camerei.

#### DATE/TIME

Sunt afișate data și ora.

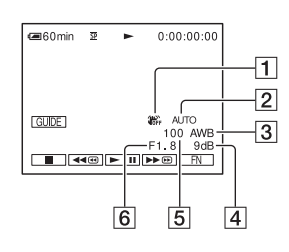

1 SteadyShot - oprit

- 2 Expunere
- 3 Echilibru de alb
- 4 Amplificare (gain)
- 5 Viteza obturatorului
- 6 Valoarea aperturii

#### **(3) Note**

- În interfața DATE/TIME, informațiile privind data și ora sunt afișate în aceeași zonã. Dacã imaginea este înregistratã fãrã a fi potrivit anterior ceasul, pe ecran vor apărea indicațiile [-- -- ----] și [--:--:--].
- În timpul funcționării simplificate (Easy Handycam), puteți regla numai opțiunea [DATE / TIME].

#### BEEP\* (semnal sonor)

Consultați pag. 32.

## CLOCK SET\* (potrivire ceas)

Consultați pag. 13.

continuã...

## Actiuni asociate butoanelor (continuare)

## [PAGE3] (pagina 3)

## V SPD PLAY (diferite viteze de redare)  $\overline{C_{u}}$  ajutorul microfonului intern stereo

Vizionarea filmelor se poate desfășura în mai multe moduri.

1 Atingeþi urmãtoarele butoane în timpul redãrii.

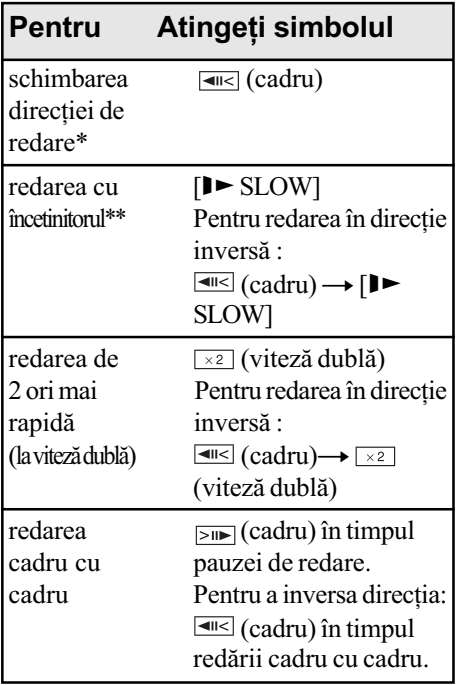

- \* În partea de sus, de jos sau pe mijlocul ecranului pot apãrea linii orizontale. Aceasta nu reprezintă o disfunctionalitate.
- \*\* Imaginile obținute la ieşire prin Interfața DV  $\mathbf{i}$  (i. LINK) nu pot fi redate cursiv în modul redare cu încetinitorul.

 $\overline{2}$  Atingeți simbolul  $\overline{z}$  RET.]  $\rightarrow \overline{x}$ .

Pentru a reveni la redarea obișnuită, atingeți de două ori simbolul  $\blacksquare$  (redare/pauză) (o singurã datã în timpul redãrii cadrelor).

### **(3 Notă**

• Nu veți auzi sunetul înregistrat. Imaginile anterior redate pot apãrea afectate de zgomot sub formã de mozaic.

## A DUB CTRL (copiere audio)

 $(pag. 68)$ , puteti adăuga sonor suplimentar unei benzi deja înregistrate în modul 12 biþi (pag. 41) fără a șterge sunetul original.

#### **3** Note

- Nu puteþi înregistra sonor suplimentar :
- dacã banda a fost înregistratã în modul 16 biți (pag. 41);
- dacă banda a fost înregistrată în sistem LP ;
- când camera video este conectatã prin intermediul unui cablu i.LINK ;
- dacã banda a fost înregistratã în modul 4CH MIC cu o altã camerã video ;
- $p = p$ e portiunile libere de pe bandã ;
- dacã banda a fost înregistratã într-un alt sistem de culoare TV decât cel al camerei dvs. video (pag. 58) ;
- dacã clapeta de protejare la scriere a casetei este pusă în poziția SAVE (pag. 59);
- $p = p$ e sectiunile înregistrate în format HDV.
- Când adăugati sonor, imaginea nu va fi transmisă la ieșire la mufa de control A/V. Urmăriți imaginea pe ecranul LCD sau în vizor pentru verificare.
- Puteþi adãuga sonor suplimentar numai pe benzi înregistrate cu camera dvs. video. Este posibil ca sonorul sã se deterioreze la copierea pe benzi înregistrate cu alte camere video (inclusiv o camerã model DCR-HC51E / HC52E / HC53E / HC54E).

### Înregistrarea sunetului

Introduceti mai întâi o casetă în camera de luat vederi.

- 1 Deplasaþi comutatorul POWER mai multe trepte pentru ca indicatorul PLAY/EDIT sã devinã luminos.
- $\odot$  Atingeți simbolul  $\text{H}$  (redare/pauză) pentru a fi redată banda, apoi atingeți-l din nou în punctul unde doriți să înceapă înregistrarea sonorului.
- $\textcircled{3}$  Atingeți  $\boxed{\text{FN}}$   $\rightarrow$   $\boxed{\text{PAGE3}}$   $\rightarrow$   $\boxed{\text{A DUB}}$  $CTRL] \rightarrow [AUDIO DUB].$

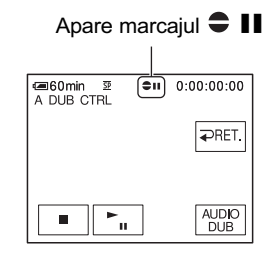

 $\overline{4}$  Atingeti  $\overline{= \cdot \cdot \cdot}$  (redare).

Camera începe automat înregistrarea audio, prin intermediul microfonului stereo intern.

Marcajul  $\bullet$  apare pe durata înregistrării noului sunet stereo 2 (ST2) la redarea benzii.

- $\overline{\text{5}}$  Atingeti  $\boxed{\blacksquare}$  (Stop) în momentul în care doriti să întrerupeti înregistrarea. Pentru a adăuga sonor și altor scene, repetați pasul 2 pentru a alege scenele, apoi atingeți [AUDIO DUB].
- $\circled{a}$  Atingeți  $\Rightarrow$  RET.]  $\rightarrow \rightarrow \rightarrow$ .

## Pentru a verifica sonorul înregistrat

- 1 Redaþi banda pe care aþi înregistrat sonorul (pag. 22).
- $\textcircled{2}$ Atingeți  $\boxed{\text{FN}}$   $\rightarrow$  [PAGE1]  $\rightarrow$  [MENU]
- 3 Selectați **F** (PLAYER SET) pentru DCR-HC51E/HC53E sau **M** (VCR SET) pentru DCR-HC52E / HC54E, apoi atingeti  $\boxed{\phantom{a}}$  /  $\boxed{\phantom{a}}$  pentru a selecta [AUDIO MIX], după care atingeți [EXEC].

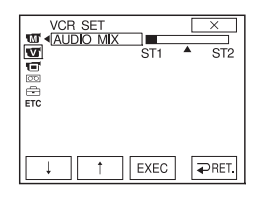

4 Atingeți  $\boxed{\phantom{a}}$  /  $\boxed{\phantom{a}}$  pentru a regla echilibrul dintre sonorul original (ST1) și sonorul adăugat ulterior (ST2). După aceasta atingeti [EXEC].

#### **(3 Notă**

• În mod implicit, la ieșire este transmis sonorul original (ST1).

REC CTRL (comanda înregistrãrii) DCR-HC52E / HC54E

Pentru detalii, consultati pag. 45.

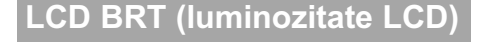

Pentru detalii, consultați pag. 33.

Elementele meniului Elementele de meniu disponibile ( $\bullet$ ) variază în funcție de indicatorul care este luminos. Aceste funcții sunt aplicate automat la funcționarea simplificată (pag. 17).

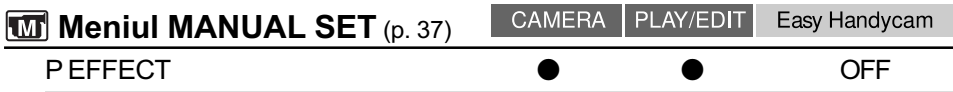

## **Meniul CAMERA SET** (p. 38)

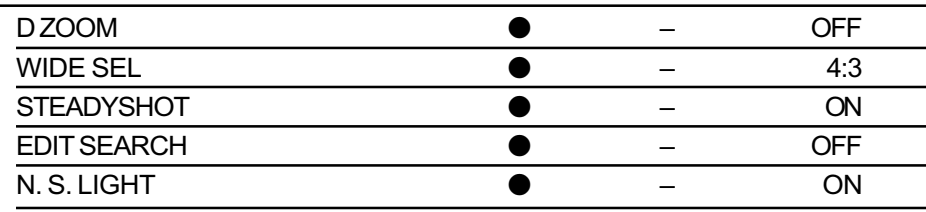

## **T** Meniul PLAYER SET (DCR-HC51E / HC53E) **Meniul VCR SET (DCR-HC52E / HC54E)** (pag. 39)

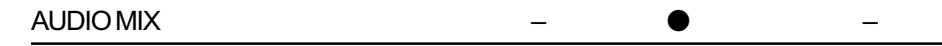

### **Meniul LCD / VF SET** (pag. 40)

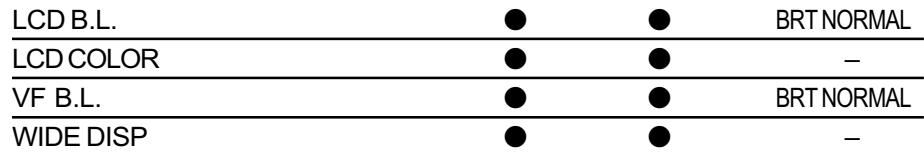

## **Meniul TAPE SET** (pag. 41)

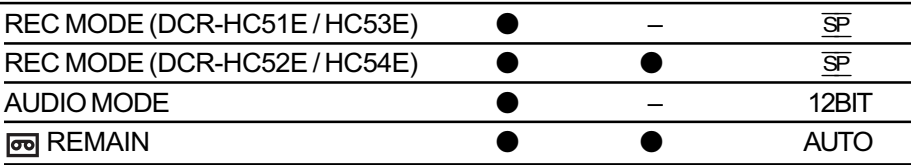

## **Meniul SETUP MENU** (pag. 41)

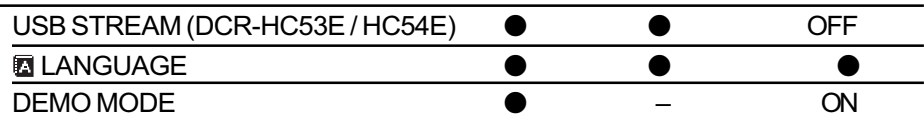

## **ETC Meniul OTHERS** (pag. 42)

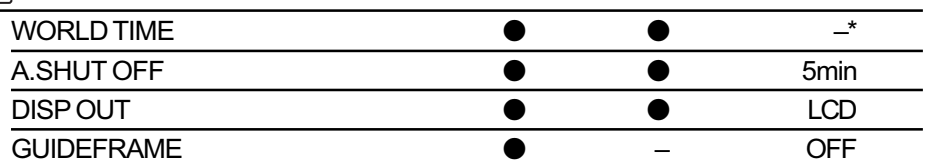

\* Valoarea stabilită înainte de funcționarea simplificată, va fi reținută și la operarea Easy Handycam.
# **Meniul M** MANUAL SET

# - P EFFECT.

Reglajele stabilite implicit sunt marcate cu simbolul  $\blacktriangleright$ . Indicatorii din paranteze apar dacã respectivul element este selectat. Pentru detalii legate de selectarea elementelor de meniu, vezi pag. 28.

# P EFFECT (efecte de imagine)

Puteți adăuga efecte speciale unei imagini în timpul înregistrãrii sau redãrii.

Este afişat simbolul  $\overline{P^+}$ .

## $\triangleright$  OFF

Nu este folosită opțiunea [P EFFECT].

### NEG. ART (negativ)

Culoarea si luminozitatea sunt inversate.

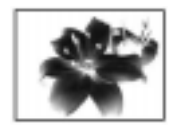

**SEPIA** Imaginea este sepia.

# B&W (alb-negru)

Imaginile sunt monocrome (alb-negru).

### **SOLARIZE**

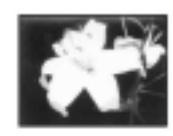

Imaginile au un contrast puternic semãnând cu o ilustratã.

### PASTEL\*

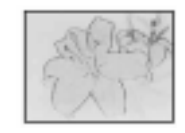

Imaginile seamãnã cu un pastel.

## MOSAIC (mozaic)\* Imaginile au aspect de mozaic.

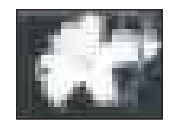

\* Nu sunt disponibile la redare.

# **(3 Note**

- Efectele adãugate imaginilor redate nu sunt transmise la iesire prin Interfața DV $\dot{\mathbf{i}}$ (i.LINK). Pot fi obținute la ieșire numai imagini originale.
- La modelul DCR-HC52E / HC54E : Nu puteți adăuga efecte imaginilor preluate din exterior.

# ΰ Observatie

 Puteþi înregistra imagini care alcãtuiesc un montaj cu efecte speciale folosind un alt aparat video / DVD etc. (pag. 43).

# Meniul **TE CAMERA SET**  $-D$  ZOOM / WIDE SEL / STEADYSHOT etc.

Reglajele stabilite implicit sunt marcate cu simbolul  $\blacktriangleright$ .

Indicatorii din paranteze apar dacã respectivul element este selectat.

## Pentru detalii legate de selectarea elementelor de meniu, consultați pag. 28.

# D ZOOM (mãrire digitalã)

Puteti selecta nivelul maxim de mărire în cazul în care doriti ca imaginea să fie mărită la mai mult de  $40 \times$  (reglaj implicit) în timpul înregistrării pe o bandă. Tineti seama însă că atunci când folositi mărirea digitală, se diminueazã calitatea imaginii.

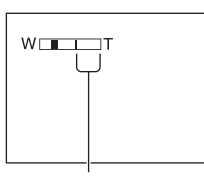

Partea din dreapta a scalei reprezintã factorul mãririi digitale. Zona corespunzãtoare mãririi este afisată când selectati nivelul de mărire.

#### $\triangleright$  OFF

Nivelul maxim în cazul mãririi realizate optic este  $40 \times$ .

#### 80×

Poate fi obtinută o mărire optică până la 40×, dupã care mãrirea se realizeazã digital pânã la 80 ×.

### 2000×

Poate fi obținută o mărire optică până la 40×, dupã care mãrirea se realizeazã digital pânã la 2000 ×.

# WIDE SEL (imagine panoramicã)

Puteți înregistra o imagine cu raportul laturilor adaptat la ecranul pe care va fi afişată. Pentru detalii consultați și manualul de instrucțiuni care însoțește televizorul.

#### $\blacktriangleright$  4:3

Reglaj standard (pentru a se înregistra imagini ce urmeazã a fi vizionate la un televizor 4:3).

## 16:9 WIDE( $\overline{16:9}$ )

Sunt înregistrate imagini care vor fi redate pe întreg ecranul la un televizor panoramic (având raportul laturilor ecranului de 16:9).

La vizionarea imaginilor pe ecranul LCD / în vizor, selectând opțiunea [16:9 WIDE].

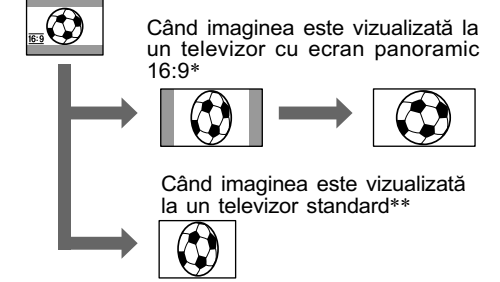

- \* Imaginea va fi afişată pe întreg ecranul când televizorul cu ecran panoramic trece în modul "full" (întreg ecranul).
- \*\* Redarea se face în modul 4:3. Când este redatã o imagine în modul panoramic, ea va apãrea așa cum ați văzut-o pe ecranul cu cristale lichide (LCD) sau prin vizor.

# **STEADYSHOT**

Puteți compensa mișcarea nedorită a camerei (varianta stabilitã implicit este [ON]). Alegeþi pentru opțiunea [STEADYSHOT] varianta  $[OFF]$  ( $\left(\frac{1}{\sqrt{16}}\right)$  când folosiți un trepied sau lentile de conversie (optionale), pentru ca imaginea sã fie mai naturalã.

# EDITSEARCH

#### $\triangleright$  OFF

Pe ecranul LCD nu sunt afișate simbolurile  $\boxed{\circledcirc}$  sau  $\boxed{+}$ .

### **ON**

Pe ecranul LCD sunt afişate  $\sqrt{a}$  sau  $\boxed{+}$  și este permisă folosirea funcțiilor EDIT SEARCH (căutare manuală) și Rec review (reluare) (pag. 24).

# N.S. LIGHT (iluminare NightShot)

Când folosiți funcția NightShot plus (pag. 20) pentru a înregistra, puteți să înregistrați imagini mai clare alegând pentru [N.S. LIGHT] -care emite radiații infraroșiivarianta [ON] (stabilitã implicit).

# **(3 Note**

- Nu acoperiþi cu degetele sau cu alte obiecte emițătorul de radiații infraroșii (pag. 68).
- Scoateþi lentilele de conversie (opþionale) în cazul în care acestea sunt ataşate.
- · Distanta maximă de la care puteți filma folosind opțiunea [N.S. LIGHT] este de aproximativ 3 m.

# Ö Observatie

· Dacă înregistrați subiecte aflate în spații întunecate cum ar fi scene de noapte sau la lumina lunii, alegeți pentru [N.S. LIGHT] varianta [OFF]. Puteti obtine imagini cu adâncime de culoare mai mare.

# Meniul **PLAYER SET / VCR SET** AUDIO MIX

Meniul PLAYER SET este pentru modelele DCR-HC51E / HC53E, iar meniul VCR SET este la modelul DCR-HC52E / HC54E.

# AUDIO MIX (mixaj audio)

Consultați pag. 35.

# Meniul **THE LCD / VF SET** - LCD B.L. / LCD COLOR / VF B.L. etc.

Reglajele stabilite implicit sunt marcate cu simbolul  $\blacktriangleright$ .

Pentru detalii legate de selectarea elementelor de meniu, consultați pag. 28.

# LCD B.L. (iluminarea LCD)

Puteti regla luminozitatea ecranului LCD. Imaginile înregistrate nu vor fi afectate de acest reglaj.

### $\triangleright$  BRT NORMAL

Luminozitate standard.

#### BRIGHT

Ecranul LCD este luminat mai puternic.

#### **(3 Note**

- Când conectaþi camera la surse de alimentare externe, este selectatã automat varianta [BRIGHT] de reglaj.
- $\bullet$  Dacă alegeți varianta [BRIGHT], durata de viață a acumulatorului este redusă puțin la înregistrare.

# LCD COLOR (culoare LCD)

Puteți ajusta culoarea ecranului LCD cu ajutorul butoanelor  $\boxed{\downarrow}$  /  $\boxed{\uparrow}$ . Imaginea înregistratã nu va fi afectatã de acest reglaj.

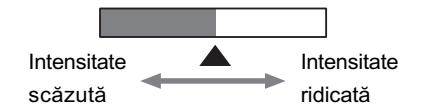

# VF B.L. (iluminarea vizorului)

Puteti regla luminozitatea vizorului. Imaginile înregistrate nu vor fi afectate de acest reglaj.

# **BRT NORMAL**

Luminozitate standard.

## BRIGHT

Vizorul este luminat mai puternic.

## **(3 Note**

- Când conectati camera la surse de alimentare externe, este selectatã automat varianta [BRIGHT] de reglaj.
- Dacã alegeþi varianta [BRIGHT], durata de viață a acumulatorului este redusă puțin la înregistrare.

# WIDE DISP (afişaj panoramic)

Puteți alege cum să apară în vizor sau pe ecranul LCD imaginile cu raportul laturilor de 16:9 selectând pentru [WIDE SEL] varianta [16:9 WIDE]. Imaginea înregistratã nu va fi afectată de această operație.

#### **DETTER BOX (cinemascop)**

Varianta obișnuită (tip standard de afişare).

#### SQUEZE (expandat)

Imaginea este mãritã pe verticalã atunci când în partea de sus si de jos apar benzi negre nedorite, caracteristice raportului de 16:9 al laturilor imaginii.

# Meniul **TAPE SET** REC MODE / AUDIO MODE / REMAIN

Reglajele implicite sunt marcate cu Indicatorii din paranteze apar dacã respectivul element este selectat.

Pentru detalii legate de selectarea elementelor de meniu, vezi pag. 28.

# REC MODE (modul de înregistrare)

#### $\triangleright$  SP (  $\overline{\text{SP}}$  )

Înregistrarea casetei se face în modul SP (Standard Play - Functionare standard)

### $LP(\bar{LP})$

În varianta LP (Long Play- Functionare îndelungată) durata înregistrării crește de 1,5 ori comparativ cu modul SP.

#### **(3 Note**

- · Dacă înregistrati în varianta LP, este posibilă apariția zgomotului de tip mozaic sau se poate întrerupe sonorul în cazul în care caseta este redatã cu alte camere de luat vederi sau aparate video.
- Când mixați pe o bandă înregistrări efectuate în varianta SP și înregistrări în varianta LP, este posibil ca imaginea redatã sã fie distorsionatã sau codul temporal poate sã nu fie corect scris între scene.

# AUDIO MODE (mod audio)

#### $\blacktriangleright$  12BIT

Se înregistreazã în modul 12 bit (2 sunete stereo).

## 16BIT ( $\uparrow$  16b)

Se înregistreazã în modul 16 bit (1 sunet stereo de înaltã calitate).

# REMAIN

(indicatorul benzii rãmase)

#### $\blacktriangleright$  AUTO

Este afisat indicatorul benzii rămase pentru circa 8 secunde în urmãtoarele cazuri :

- Dacă treceti comutatorul POWER în pozițiile PLAY/EDIT sau CAMERA, caseta fiind introdusã în aparat.
- $\bullet$  Când atingeți  $\boxed{\blacksquare}$  (redare/pauză).

#### **ON**

Indicatorul benzii rămase este afișat mereu.

# Meniul **SETUP MENU**  USB STREAM / LANGUAGE etc.

Pentru detalii legate de selectarea elementelor de meniu, vezi pag. 28.

# USB STREAM (transmisie USB) - DCR-HC53E/HC54E

Puteți urmări la calculator, imaginile afișate pe ecranul camerei dumneavoastrã video (USB Streaming), dacã aparatele sunt cuplate prin intermediul unui cablul USB. Pentru detalii, consultati "Ghidul de initiere" ("First Step-Guide") de pe CD-ROM-ul furnizat (pag. 50).

# LANGUAGE (limba folositã)

Puteți alege limba care să fie utilizată pentru afişarea informațiilor pe ecran.

 $\bullet$  În cazul în care nu găsiți limba dvs. maternă printre cele indicate mai sus, camera video vă pune la dispoziție varianta [ENG[SIMP]] (englezã simplificatã).

# DEMO MODE (modul demonstrativ)

Reglajul implicit este [ON] și vă permite să urmăriți timp de circa 10 minute un program demonstrativ. Pentru aceasta scoateți caseta din camera video și deplasați comutatorul POWER pânã ce indicatorul CAMERA devine luminos.

## Ö Observatie

- · Demonstrația va fi suspendată în urmãtoarele cazuri :
	- $-$  când atingeti ecranul în timpul demonstratiei (demonstratia va reîncepe dupã circa 10 minute) ;
	- când introduceți o casetă în aparat ;
	- când deplasati comutatorul POWER pentru a alege alt indicator decât CAMERA.

# **Meniul ETC OTHERS** WORLD TIME etc.

Reglajele stabilite implicit sunt marcate cu simbolul $\blacktriangleright$ .

Pentru detalii legate de selectarea elementelor de meniu, vezi pag. 28.

# WORLD TIME (diferența de fus orar)

Puteți stabili diferența de fus orar atunci când utilizați camera în străinătate. Alegeți diferenta de timp corespunzătoare atingând  $\boxed{\frac{1}{\sqrt{1}}}$  /  $\boxed{\frac{1}{\sqrt{1}}}$ , iar indicația ceasului va fi reglată conform acestei diferențe. Dacă pentru diferența de fus orar alegeți valoarea 0, ceasul va reveni la ora potrivită inițial.

# A. SHUT OFF

(oprirea automatã)

## $\triangleright$  5 min

Camera video se oprește în mod automat dacã au trecut circa 5 minute în care nu a fost folositã.

#### NEVER (niciodatã)

Camera video nu se oprește niciodată în mod automat.

# **(3 Notă**

 Dacã aceastã camerã video este conectatã la o priză de perete, pentru opțiunea [A.SHUT OFF] este aleasã automat varianta [NEVER].

# DISP OUT (modalitate de afişare)

#### ▶ LCD (ecranul LCD)

Informatii cum ar fi codul temporal sunt afișate pe ecranul LCD și în vizor.

#### V-OUT/LCD

Informații cum ar fi codul temporal sunt afișate pe ecranul televizorului, pe ecranul LCD si în vizor.

# GUIDEFRAME (chenar orientativ)

Puteți să afișați chenarul orientativ și să verificați dacă subiectul este orizontal sau vertical, alegând pentru opțiunea [GUIDEFRAME] varianta [ON] . Chenarul nu este înregistrat. Apăsați DISP / BATT INFO pentru ca sã disparã chenarul din cadru.

## $\ddot{Q}$  Observatie

· Dacă plasați subiectul în punctul de intersectie al chenarului orientativ, veti obține o compoziție echilibrată.

# Copiere / Montaj

# Copierea cu un aparat video sau cu recordere DVD / HDD etc.

Puteți copia imaginea redată de camera video cu un alt echipament de înregistrare (aparat video sau recordere DVD / HDD etc.).

Puteti conecta camera dumneavoastră la dispozitivul video sau la un recorder DVD / HDD, prin intermediul cablului de conectare  $A/V$  ( $\overline{1}$ ), cablului de conectare  $A/V$  cu S VIDEO ( $\overline{2}$ ) sau folosind cablul i.LINK  $(\overline{3})$ .

Pentru această operație conectați camera dvs. de luat vederi la o priză de perete prin intermediul adaptorului de rețea furnizat (pag. 10). Consultați și manualele de instrucțiuni ce însoþesc echipamentele ce urmeazã a fi conectate.

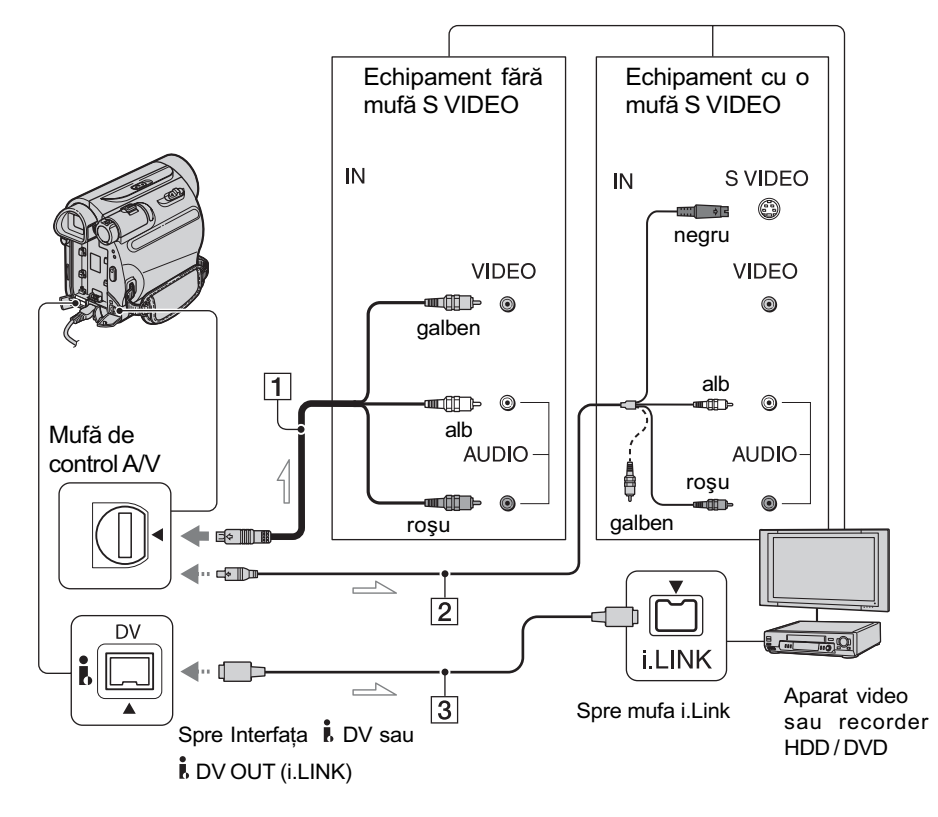

 $\implies$ : Flux de semnal

- $\boxed{1}$  Cablul de conectare A/V (furnizat) Pentru conectarea la mufa de intrare a altui echipament.
- $\boxed{2}$  Cablul de conectare A/V cu S VIDEO (opțional)

Când conectați camera la un alt dispozitiv prin mufa S VIDEO folosind cablul de conectare A/V împreunã cu unul S VIDEO, imaginile vor putea fi reproduse cu mai multã fidelitate decât în cazul folosirii cablului A/V furnizat.

Conectați mufele albă și roșie (audio, stânga/dreapta) și mufa S VIDEO (canalul S VIDEO) ale unui cablu de conectare  $A/V$  (optional). În acest caz, conectarea mufei galbene (video standard) nu este necesarã. Prin conexiunea S VIDEO nu va iesi semnal audio.

# Copierea cu un aparat video sau cu recordere DVD / HDD etc. (continuare)

# 3 Cablul i.LINK (optional)

Utilizați un cablul i.LINK pentru a conecta camera video cu un alt dispozitiv cu mufă i.LINK. Semnalele video si audio sunt transmise digital, producând imagini si sunet de înaltă calitate. Tineti seama că nu pot fi obtinute la iesire separat imaginile și sunetul.

### **(3 Note**

- Când conectati camera dvs. video la un echipament mono, cuplati conectorul galben al cablului A/V la mufa video de intrare, iar pe cel roșu (canalul drept) sau pe cel alb (canalul stâng) la mufa de intrare audio a echipamentului.
- Când realizați conexiunea printr-un cablu de conectare A/V, alegeți pentru [DISP OUT] varianta [LCD] (variantã stabilitã implicit) (pag. 42).

# 1 Pregătiți camera dvs. de luat vederi pentru redare.

Introduceți caseta înregistrată.

Deplasați comutatorul POWER mai multe trepte pentru ca indicatorul PLAY / EDIT sã devinã luminos.

# 2 Introduceți suportul de înregistrare în echipamentul de înregistrare.

Dacã aparatul video are un selector de intrări, puneți-l în poziția corespunzãtoare, cum ar fi : video input1 (intrare video 1) , video input2 (intrare video 2).

 $3$  Conectați camera la echipamentul de înregistrare (aparat video sau recorder DVD / HDD) printr-un cablu de conectare A/V (furnizat)  $\boxed{1}$ , printr-un cablu de conectare A/V cu mufă S VIDEO (optional)  $\boxed{2}$  sau printr-un cablu i.LINK (optional)  $\boxed{3}$ .

Conectati camera video la mufele de intrare ale dispozitivului de înregistrare.

4 Porniți redarea la camera de luat vederi și înregistrarea la echipamentul de înregistrare.

Pentru detalii, consultați și instrucțiunile de utilizare ce însoțesc dispozitivul de înregistrare.

 $\bf 5$  Opriți camera și echipamentul de înregistrare când copierea casetei se încheie.

#### **(3 Note**

- Pentru a înregistra data/ora și informațiile legate de reglajele camerei, la conectarea prin intermediul cablului de conectare A/ V, acestea trebuie să fie afișate pe ecran (pag. 33).
- $\bullet$  Prin interfața DV  $\mathbf{i}$ , (i.LINK) nu puteți obtine la iesire următoarele :
	- -indicatori.
	- $-$  imagini folosite în montaje la care s-a folosit facilitatea [P EFFECT] (pag. 37).
- Când legãtura se realizeazã prin cablul i.LINK, imaginea înregistratã devine grosierã dacã imaginea sursã a fost trecutã în starea pauzã de redare a camerei video în timpul operației de înregistrare.
- La conectarea printr-un cablu i.LINK, este posibil să nu fie afisat sau înregistrat codul de date (data/ora/date privind reglarea camerei) în funcție de echipament și de aplicația folosită.

# Înregistrarea imaginilor redate de un aparat video etc. (DCR-HC52E / HC54E)

Folosind un cablu i.LINK (optional), puteți înregistra imagini de la un aparat video etc. pe bandă. Aveți grijă să introduceți mai întâi o casetă în camera video.

Puteți conecta camera video la un aparat video sau la un echipament compatibil i.LINK folosind cablul i.LINK (optional).

Pentru această operație conectați camera dvs. de luat vederi la o priză de perete prin intermediul adaptorului de rețea furnizat (pag. 10). Consultați și manualele de instrucțiuni ce însoțesc echipamentele conectate.

# **(3 Notă**

Înregistrarea nu se poate efectua de la un aparat video etc. care nu au o mufã i.LINK.

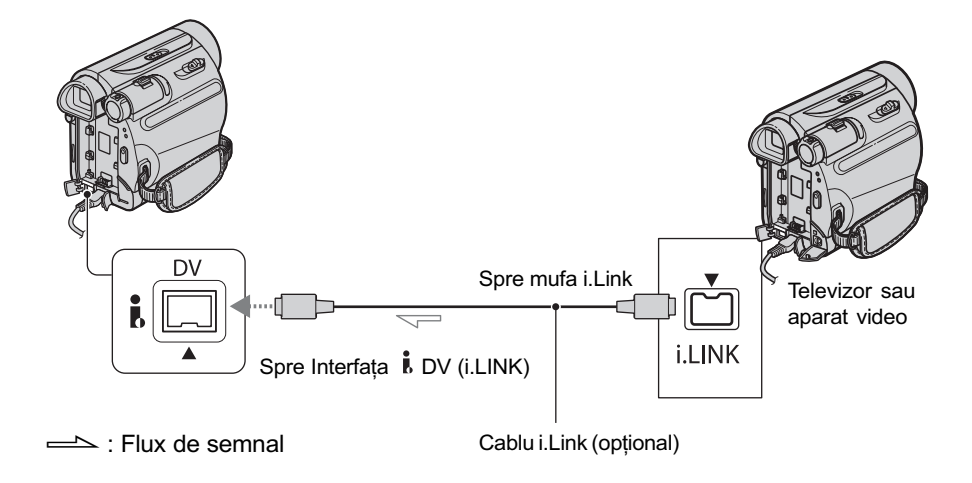

Când conectați camera dvs. la un alt echipament, prin intermediul unui cablu i.LINK, semnalele audio și video sunt transmise în mod digital, rezultând imagini si sunet de înaltă calitate. Țineți însă seama că nu puteți transmite la iesire imaginile separat de sunet.

1 Conectați aparatul video la camera video printr-un cablu i.LINK.

- 2 Dacă înregistrați de la un aparat video, introduceți o casetă.
- $3$  Deplasati comutatorul POWER mai multe trepte pentru ca indicatorul PLAY / EDIT sã se aprindã.

continuã...

Înregistrarea imaginilor redate de un aparat video etc. (DCR-HC52E / HC54E) (continuare)

4 Puneți camera de luat vederi în modul pauzã de înregistrare. Atingeți  $\boxed{\text{FN}}$   $\rightarrow$  [PAGE3]  $\rightarrow$  [REC

 $CTRL$ ]  $\rightarrow$  [REC PAUSE].

# $5$  începeți redarea casetei cu aparatul video.

Imaginea redatã de aparatul conectat apare pe ecranul LCD al camerei video.

6 Atingeți [REC START] în punctul în care doriți să înceapă înregistrarea.

# $7$  Opriți înregistrarea.

Atingeți  $\Box$  (Stop) sau indicația [REC PAUSE].

**8** Atingeti [ $\Rightarrow$  RET.]  $\rightarrow \sqrt{2}$ .

# **(3 Notă**

• Indicatorul **DV**<sub>IN</sub> apare când cuplați camera la alte echipamente prin intermediul cablului i.LINK (Indicatorul poate apãrea și la echipamentul conectat).

# Utilizarea unui calculator

# Ce puteți face cu un calculator Windows (DCR-HC53E / HC54E)

După ce instalați aplicația software "Picture Motion Browser" de pe CD-ROM-ul furnizat pe un calculator Windows, puteți beneficia de operațiile prezentate în continuare :

### **(3 Notă**

• Nu puteți instala aplicația software "Picture" Motion Browser" pe un calculator Macintosh.

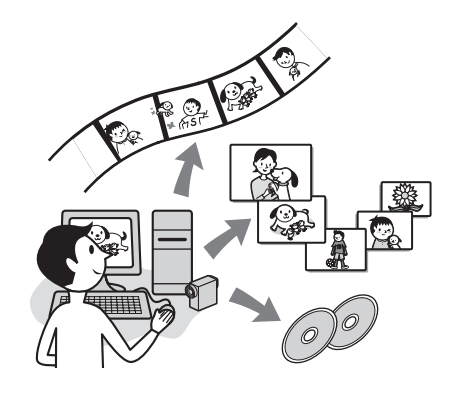

## Principalele funcții

 $\blacksquare$  Importul / vizionarea filmelor înregistrate cu camera dvs.

Puteți gestiona filmele după data și ora înregistrării și să le selectați cu ajutorul imaginilor în miniaturã corespunzãtoare. Imaginile în miniatură pot fi mărite și redate ca o succesiune de imagini.

### ■ Realizarea de montaie ale filmelor importate pe calculator

Puteți realiza montaje ale filmelor importate pe un calculator.

Exportul filmelor de la calculator la camera video

Puteți exporta înapoi la camera video, filme care au fost anterior importate pe calculator de la camera dvs. video.

# Despre Ghidul de initiere ("First Step Guide")

Ghidul de initiere ("First Step Guide") este un manual electronic de instrucțiuni pe care îl puteți consulta cu ajutorul calculatorului. Acest manual descrie operațiile de bază, de la conectarea initială a camerei video la calculator și realizarea primelor reglaje, până la funcționarea generală atunci când folosiți pentru prima dată aplicația software "Picture" Motion Browser" de pe CD-ROM (furnizat). Consultați secțiunea "Instalarea Ghidului de initiere pe calculator" (pag. 48), porniti Ghidul de initiere ("First Step Guide") si urmati instrucțiunile.

# Despre funcția "Help" a aplicatilor software

Facilitatea Help explică exhaustiv funcțiile pentru oricare aplicație software. Consultați documentația Help pentru a afla detalii suplimentare după ce ați citit cu atenție "Ghidul de inițiere". Pentru afișarea informațiilor Help, faceți clic pe semnul de întrebare [?] de pe ecran.

# Cerințe privind mediul de operare

## Când folositi "Picture Motion Browser

SO: Microsoft Windows 2000 Professional SP4, Windows XP SP2\*, Windows Vista.

> \* Nu sunt acceptate ediþiile pe 64 de biti si cea Starter.

> Este solicitatã instalarea standard. Nu este garantată funcționarea dacă mediul de operare constã într-un sistem de operare actualizat (upgrade) sau întrunul multi-boot.

> > continuã...

Ce puteti face cu un calculator Windows (DCR-HC53E / HC54E) (continuare)

#### Procesor :

800 MHz Intel Pentium III sau mai rapid

### Aplicatie :

 DirectX 9.0c sau versiuni ulterioare (Acest produs se bazeazã pe tehnologia DirectX. Este necesar sã fie instalat DirectX.)

#### Sistem de sunet :

Placã de sunet compatibilã Direct Sound

#### Memorie :

256 MB sau mai mult

#### Hard disk :

• Spatiu liber necesar pentru instalare : cel putin 350 MB

#### Monitor :

 $\cdot$  Rezolutie minimă 1024  $\times$  76

#### Alte cerințe :

- Port USB  $\psi$  (trebuie să fie standard, se recomandã USB de mare vitezã (compatibil USB 2.0).
- Interfaþã DV (IEEE1394, i.LINK) (pentru a realiza conexiuni prin cablu i.LINK).
- Drive de disc (este necesar un drive CD-ROM pentru a instalare).

#### **3 Note**

- Nu sunt garantate operațiile pentru un mediu de operare care nu respectã cerintele de sisteme recomandate.
- Operațiile nu sunt garantate pentru toate sistemele recomandate.

De exemplu, rularea sau existența în paralel a altor aplicații software pot limita performanțele produsului.

· Dacă utilizați un Notebook PC, conectaþi-l la un adaptor de curent alternativ ca sursã de alimentare. În caz contrar, aplicația software nu va funcționa în mod corespunzător din cauza funcției de economisire a energiei de care beneficiazã calculatorul.

# Instalarea Ghidului de initiere si a aplicatiilor software pe calculator (DCR-HC53E / HC54E)

Trebuie să instalați pe calculatorul dvs, Windows Ghidul de inițiere ("First Step Guide") și aplicația software înainte de a conecta camera video la computer. Operatia de instalare este solicitatã numai la folosirea pentru prima dată a aplicației și ghidului.

Conținutul de instalat și procedurile utilizate pot diferi în funcție de sistemul de operare folosit.

# Instalarea Ghidului de initiere ("First Step Guide")

1 Verificati să nu fie conectată camera video la calculator.

# 2 Porniți calculatorul.

- · Pentru instalare, înregistrați-vă ca administrator.
- $\cdot$  Închideți toate aplicațiile software care ruleazã pe calculator înainte de a instala programele.

# $\bf 3$  Introduceți în cititorul de discuri al calculatorului CD-ROM-ul care v-a fost furnizat.

Apare interfata de instalare.

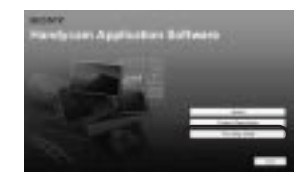

## Dacă nu apare interfata :

- 1 Faceþi clic pe [Start], apoi pe [My Computer] (pentru Windows 2000, faceți dublu-clic pe [My Computer]).
- 2 Faceþi dublu-clic pe [SONYPICTUTIL (E:)] (CD-ROM) (Drive-ul de disc)\*.
	- \* Denumirea drive-ului (spre exemplu (E:)) poate varia de la un calculator la altul.

Instalarea Ghidului de initiere si a aplicatiilor software pe calculator (DCR-HC53E / HC54E) (continuare)

# 4 Faceti clic pe [FirstStepGuide].

 $5$  Selectați limba dorită și denumirea modelului dvs. de camerã video din meniul extensibil.

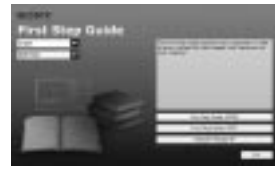

# $6$  Faceti clic pe

### [FirstStepGuide(HTML)].

Începe instalarea.

Când apare mesajul [Save is complete] (Stocarea s-a încheiat), faceți clic pe [OK] pentru ca sã se încheie instalarea.

# Pentru a vedea "First Step Guide" în format pdf

La pasul  $6$ , faceti clic pe [FirstStepGuide(PDF)].

Pentru a instala "Adobe Reader" pentru a putea afişa fişiere PDF La pasul  $\vec{b}$ , faceti clic pe  $[Adobe(R)]$ Reader(R)].

# Instalarea aplicației software

- 1 Parcurgeți pașii de la 1 la 3 de la "Instalarea Ghidului de inițiere" ("First Step Guide") (pag. 48).
- 2 Faceți clic pe [Install].
- SSelectați limba dorită pentru aplicatie care urmează a fi instalată, apoi faceți clic pe [Next].

# 4 Marcați țara / regiunea dorită,

apoi faceți clic pe [Next].

- $\bf 5$  Citiți [License Agreement] (Convenție de licență), selectați [I accept the terms of the license agreement] (Accept termenii convenției de licență) dacă sunteți de acord, după care faceți clic pe [Next].
- $\boldsymbol{6}$  Urmati instrucțiunile care apar pe ecran, pentru a instala aplicația software.

În funcție de calculator, este posibil să fie necesară instalarea unei aplicații software (prezentată mai jos) produsă de o terță parte. Când apare interfața de instalare, urmati instructiunile de instalare a software-ului solicitat.

### **Microsoft DirectX 9.0c**

Software necesar pentru procesarea filmelor.

Reporniți calculatorul pentru ca operația de instalare sã se încheie, dacã este solicitat.

Pe desktop apar simbolurile de trecere directă (short-cut), cum ar fi  $\lceil \cdot \rceil$ (Picture Motion Browser).

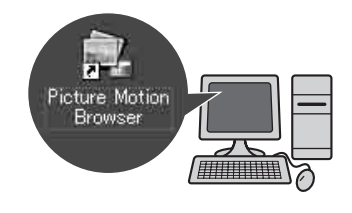

 $7$  Scoateți discul din cititorul de discuri al calculatorului.

# Urmărirea Ghidului de inițiere ("First Step Guide) (DCR-HC53E / HC54E)

Pentru a vizualiza Ghidul de inițiere ("First Step Guide") la calculator, se recomandă utilizarea Microsoft Internet Explorer Ver. 6.0 sau variante ulterioare.

Faceți dublu-clic pe simbolul de trecere directã (short-cut) la Ghidul de iniþiere de pe desktop.

# Ö Observatii

- $\bullet$  Puteți să porniți și selectând [Start]  $\rightarrow$ [Programs] ([All Programs] în cazul Windows  $XP$ )  $\rightarrow$  [Sony Picture Utility]  $\rightarrow$  [FirstStepGuide]  $\rightarrow$  Directorul de la camera video  $\rightarrow$  "First Step Guide" (Ghidul de inițiere) în format HTML.
- Pentru a putea urmări "First Step Guide" în HTML fãrã a apela la instalarea automată, copiați directorul cu limba care vã intereseazã din folderul [FirstStep Guide] de pe CD-ROM pe calculator, dupã care faceți dublu-clic pe [Index.html].
- Consultați Ghidul de inițiere ("First Step Guide.pdf") în următoarele cazuri:
	- când vreți să imprimați secțiunile care vã intereseazã ale Ghidului de iniþiere ("First Step Guide");
	- când Ghidul de inițiere nu este afișat corect din cauza configurãrii browser-ului, cu toate că folosiți unul dintre mediile de operare recomandate;
	- când versiunea HTML a Ghidului de inițiere ("First Step Guide") nu poate fi instalatã.

# Soluționarea defecțiunilor

# Soluționarea defecțiunilor

Dacă apar probleme la folosirea camerei de luat vederi, consultati următorul tabel pentru a solutiona defectiunile. Dacă problema persistă, deconectați sursa de alimentare și contactați dealer-ul dvs. Sony.

- Operații generale /
- Funcþionare simplificatã.................... 51 Acumulator / Surse de alimentare ...... 51 Ecran LCD / vizor .............................. 51 Casete video ...................................... 52 Înregistrare ........................................ 52 Redare ............................................... 54 Copiere / Montaj / Conectarea altor
- echipamente...................................... 55
- Conectarea la un calculator ............... 55
- Funcții care nu pot fi utilizate simultan55

# Operatii generale / Funcționare simplificată

#### Alimentarea nu porneşte.

· Montați un acumulator încărcat (pag. 10). • Utilizați adaptorul de rețea pentru a cupla camera la o prizã de perete (pag. 10).

# Camera video nu functionează chiar dacã alimentarea este pornitã.

- Deconectați adaptorul de rețea de la priza de perete sau demontați acumulatorul și recuplați-l după circa 1 minut.
- Apăsați butonul RESET (pag. 69) cu un obiect cu vârf ascuțit. (Dacă apăsați butonul RESET, toate reglajele vor fi inițializate.)

#### Butoanele nu funcționează.

 $\cdot$ În timpul funcționării simplificate (în modul Easy Handycam), numai o parte a butoanelor sunt disponibile (pag. 18).

# Reglajele se modificã în timpul funcționării în modul Easy Handycam.

• În timpul funcționării simplificate (în modul Easy Handycam), reglajele funcțiilor care nu sunt afișate pe ecran revin la valorile lor implicite (p. 17, 36).

### Reglajele elementelor din meniu s-au modificat în mod neasteptat

- Urmãtoarele reglaje revin automat la valorile implicite când comutatorul POWER este lăsat în poziția OFF (CHG) pentru mai mult de 12 ore.
	- backlight
	- -[SPOT FOCUS]  $-$ [FOCUS]
	- $-[SPORTMETER]$
	- $-[SCENESEL.]$ [EXPOSURE]
	- $-[WHT BAL]$
	- $-[AUDIOMIX]$

#### Camera de luat vederi se încălzeşte.

• Camera se încălzeste când o folositi. Aceasta nu reprezintă o disfuncționalitate.

## Acumulator / Surse de alimentare

#### Alimentarea se întrerupe brusc.

- Dacã au trecut aproximativ 5 minute în care nu ati actionat camera, aceasta se opreste automat (A.SHUT OFF). Modificati reglajul în [A.SHUT OFF] (pag. 42) ori reporniþi alimentarea (pag. 13) sau folosiþi adaptorul de retea.
- Încărcați acumulatorul (pag. 10).
- Acumulatorul este aproape descãrcat sau complet descãrcat.

## Indicatorul CHG (încãrcare) nu este luminos în timpul încãrcãrii acumulatorului.

- Deplasati comutatorul POWER în poziția OFF (CHG) (pag. 10).
- Montaþi corect acumulatorul la camera de luat vederi (pag. 10).

continuã...

# Solutionarea defectiunilor (continuare)

- Conectaþi bine cablul de alimentare la o prizã de perete (pag. 10).
- S-a încheiat încãrcarea acumulatorului (pag. 10).

## Indicatorul CHG (încãrcare) lumineazã intermitent în timp ce acumulatorul este încãrcat.

 Montaþi corect acumulatorul la camera de luat vederi (pag. 10). Dacã problema persistă, deconectați adaptorul de rețea de la priza de perete si contactati dealer-ul dvs. Sony. Este posibil ca acumulatorul sã fie uzat.

### Indicatorul perioadei rãmase de funcționare a acumulatorului nu prezintã corect aceastã duratã de timp.

- Temperatura mediului înconjurãtor este prea scãzutã sau prea ridicatã, ori acumulatorul nu a fost suficient încãrcat. Aceasta nu reprezintă o disfunctionalitate.
- Reîncărcați complet acumulatorul. Dacă problema persistă, înlocuiți acumulatorul cu altul nou. Este posibil ca acesta sã se fi deteriorat (p. 10, 60).
- Perioada de timp indicatã este posibil sã nu fie corectă, în funcție de spațiul în care este utilizată camera video. Când deschideți sau închideți panoul cu ecranul LCD, poate dura 1 minut până ce se afișează corect perioada de autonomie rãmasã.

## Acumulatorul se descarcã rapid.

- Temperatura mediului înconjurãtor este prea scãzutã sau prea ridicatã, ori acumulatorul nu a fost suficient încãrcat. Aceasta nu reprezintă o disfuncționalitate.
- Reîncărcați complet acumulatorul. Dacă problema persistă, înlocuiti acumulatorul cu altul nou. Este posibil ca acesta sã se fi  $d$ eteriorat (p. 10, 60).

# Ecran LCD / vizor

# Pe ecranul LCD apare un efect de ondulare a imaginii când îl atingeți.

· Aceasta nu reprezintă o disfuncționalitate. Nu apăsați prea puternic ecranul LCD.

#### Butoanele nu apar pe afişajul tactil.

- Atingeti usor afisajul cu cristale lichide.
- Apãsaþi butonul DISP/BATT INFO al camerei video (pag. 69).

## Butoanele de pe afisajul tactil nu actionează corect sau nu funcționează deloc.

Realizati calibrarea ecranului ([CALIBRATION]) (pag. 63).

## Elementele de meniu sunt de culoare gri.

• Nu puteti selecta elementele de meniu care sunt afişate de culoare gri, în situația curentã de înregistrare / redare.

### Imaginea vãzutã prin vizor nu este clarã.

• Deplasati pârghia de reglare a lentilelor vizorului pânã ce imaginea devine clarã (pag. 15).

#### Imaginea din vizor a dispãrut.

• Închideți panoul LCD. Imaginea nu este afișată în vizor atunci când panoul LCD este deschis (pag. 15).

#### Pe ecranul LCD apar puncte aliniate.

· Aceasta nu reprezintă o disfuncționalitate. Aceste puncte nu sunt înregistrate.

# Casete video

### Caseta nu poate fi scoasã din compartimentul sãu.

- Verificați dacă este corect conectată sursa de alimentare (acumulatorul sau adaptorul  $de$  rețea) (pag. 10).
- A început sã condenseze umezealã în interiorul camerei dvs. video (pag. 62).

## Indicatorul Memoriei de casetã sau titlul interfetei nu este afisat în timp ce utilizați o casetă cu memorie.

 Aceastã camerã video nu acceptã casete cu memorie, deci acest indicator nu este afișat.

### Indicatorul benzii rãmase nu este afişat.

• Alegeti pentru optiunea [**m** REMAIN] varianta [ON] pentru ca indicatorul benzii rămase să fie afișat mereu (pag. 41).

## Caseta este mai zgomotoasã în timpul rulãrii rapide înainte/derulãrii

• La folosirea adaptorului de retea, viteza de rulare rapidã/derulare este mai mare (comparativ cu viteza obținută la operarea folosind acumulatorul) si astfel zgomotul este mai mare. Aceasta nu reprezintã o disfunctionalitate.

# Înregistrare

#### Banda nu începe sã se deplaseze când apăsați butonul REC START / STOP.

- Puneti comutatorul POWER în poziția în care indicatorul CAMERA devine luminos (pag. 19).
- · Banda a ajuns la capăt. Derulați-o sau introduceți o casetă nouă în aparat.
- Puneți clapeta de protecție la scriere a casetei în poziția REC sau introduceți o casetã nouã (pag. 59).
- Banda s-a lipit de tambur din cauza condensãrii umezelii în interiorul aparatului. Scoateti caseta și lăsați camera video cel puțin 1 oră înainte de a reintroduce caseta. (pag. 62).

### Nu puteți înregistra o tranziție cursivă pe bandã de la ultima scenã înregistratã la urmãtoarea.

- Efectuaþi cãutarea punctului final al înregistrãrii [END SCH] (pag. 24).
- Nu scoateti caseta din aparat. (Imaginea va fi înregistratã în mod continuu fãrã pauzã, chiar dacă opriți alimentarea.)
- Nu înregistrați pe aceeași bandă imagini în sistem LP si în cel SP.
- Evitaþi oprirea înregistrãrii unui film în modul LP.

### Functia [END SCH] nu actionează.

- Nu scoateti caseta din camera video după înregistrare (pag. 24).
- Nu a fost încã înregistrat nimic pe casetã.
- · Există o porțiune liberă între secțiunile înregistrate pe bandã. Aceasta nu reprezintă o disfuncționalitate.

### Funcția de focalizare automată nu actionează.

- Alegeți pentru opțiunea [FOCUS] varianta [AUTO] (pag. 29).
- Condițiile în care se desfășoară înregistrarea nu sunt adecvate focalizãrii automate. Reglați manual focalizarea (pag. 29).

### Funcția [STEADYSHOT] nu actionează.

 Alegeþi pentru [STEADY SHOT] varianta [ON] (pag. 38).

#### Funcția backlight nu acționează.

- Funcția backlight (de iluminare din spate) este anulatã în urmãtoarele cazul :
	- dacă pentru [EXPOSURE] alegeți varianta [MANUAL]
	- -dacă selectați [SPOT METER].
- Funcția backlight nu acționează în timpul utilizãrii modului Easy Handycam (pag. 18).

continuã...

# Solutionarea defectiunilor (continuare)

## Când sunt înregistrate în întuneric o lumânare sau o sursã electricã de lumină, imaginea obtinută va contine o bandã verticalã.

 Aceasta se întâmplã când contrastul dintre subiect și fundal este prea mare. Nu reprezintă o disfuncționalitate.

## Când este înregistrat un subiect luminos apare o bandã verticalã.

• Acest fenomen se numește efect de difuzie  $(s$ mear) și nu reprezintă o disfuncționalitate.

#### Culoarea imaginilor nu este corect afisată pe ecran.

· Dezactivați funcția NightShot plus (pag. 20).

### Imaginea afişată pe ecran este luminoasã, iar subiectul nu apare pe ecran.

• Dezactivați funcția NightShot plus (pag. 20) sau renunțați la funcția BACK LIGHT (pag. 21).

### Apare instabilități nedorite ale imaginii.

 Aceste anomalii apar când înregistraþi imagini la lumina unor lămpi cu fluorescentă, a unor becuri cu sodiu sau cu mercur, apelând la unul din modurile [PORTRAIT] sau [SPORTS]. Aceasta nu reprezintã o disfunctionalitate.

Apar benzi negre la înregistrarea ecranului unui televizor sau al unui calculator.

• Alegeți pentru opțiunea [STEADYSHOT] varianta [OFF] (pag. 38).

### Desi capacul obiectivului este deschis, pe ecran apare mesajul [The lens cover might be closed. Check the cover.] (Capacul obiectivului poate fi închis. Verificați starea capacului.)

 Nu existã suficientã luminã sau obiectivul este acoperit de degete sau de un alt obiect.

# Redare

#### Nu poate fi redatã o casetã.

- Deplasați comutatorul POWER până în poziþia în care indicatorul luminos PLAY/ EDIT este aprins (pag. 22).
- Derulați banda (pag. 22).

## Apar linii orizontale în imagine. Imaginile afişate nu sunt clare sau nu sunt afisate.

 Curãþaþi capetele cu ajutorul unei casete de curățare (opționale) (pag. 63).

#### Sunetul fie nu se aude, fie este foarte slab.

- Măriți volumul (pag. 22).
- Reglaþi [AUDIO MIX] pânã ce sunetul se aude corespunzãtor (pag. 35).
- Când utilizați un conector S VIDEO, aveți grijă ca ambele borne, roșie și albă, ale cablului de conectare A/V sã fie conectate (pag. 26).

#### Sunetul se întrerupe.

 Curãþaþi capetele cu ajutorul unei casete de curățare (opțională) (pag. 63).

#### Pe ecran este afişat "---".

- Banda redatã a fost înregistratã fãrã a se fi potrivit data si ora.
- Existã o porțiune liberă pe banda redată.
- Codul de date al unei benzi zgâriate sau cu zgomot nu poate fi citit.

## Se aude zgomot, iar pe ecran apare  $sim$ bolul  $W$ .

 Banda a fost înregistratã în alt sistem de televiziune color decât cel folosit de camera dvs. video (PAL). Aceasta nu reprezintã o disfuncționalitate (pag. 58).

#### Pe ecran apare afişat simbolul  $\frac{\text{A}}{\text{A}}$ ch-12b.

 Banda care este redatã a fost înregistratã cu un alt echipament care avea un microfon 4-ch (4CH MIC REC). Aceastã camerã video nu este compatibilã cu înregistrarea cu microfoane 4-ch.

# Copiere / Montaj / Conectarea altor echipamente

## Codul temporar si alte informatii sunt afişate pe ecranul echipamentului conectat.

 Alegeþi pentru [DISP OUT] varianta [LCD] când conexiunea este realizatã printr-un cablu  $A/V(p. 42)$ .

## Nu puteți copia corect când folosiți cablul de conectare A/V.

 Cablul de conectare A/V nu este corect conectat. Verificati dacă este conectat cablul A/V la mufa de intrare a altui aparat pentru copiarea imaginilor de la camera dvs. de luat vederi (pag. 43).

## Noul sonor adãugat unei benzi înregistrate nu se aude.

• Reglati [AUDIO MIX] până ce sunetul se aude corespunzãtor (pag. 35).

## Imaginile de la echipamentele conectate nu sunt afişate în mod corect.

 Semnalul primit la intrare nu este PAL (pag. 58)

# Conectarea la calculator

#### Calculatorul nu recunoaște camera video.

- Instalați "Picture Motion Browser" (pag. 48).
- Este posibil sã nu fie recunoscutã camera video de cãtre calculator, timp de câteva momente dupã conectare. Vã rugãm asteptați.
- Deconectati toate dispozitivele USB în afară de tastatură, mouse și camera video de la mufa  $\psi$  (USB) a calculatorului.
- Deconectaþi cablul atât de la calculator cât ºi de la camera video, reporniþi calculatorul, apoi cuplați din nou, corect, cablul.

## Nu puteti instala aplicatia software "Picture Motion Browser" pe un calculator Macintosh.

• Puteți instala "Picture Motion Browser" numai pe calculatoare Windows.

# Funcții care nu pot fi utilizate simultan

Anumite funcții este posibil să nu poată fi utilizate împreunã altele. Lista de mai jos prezintă exemple de funcții care nu pot fi utilizate simultan.

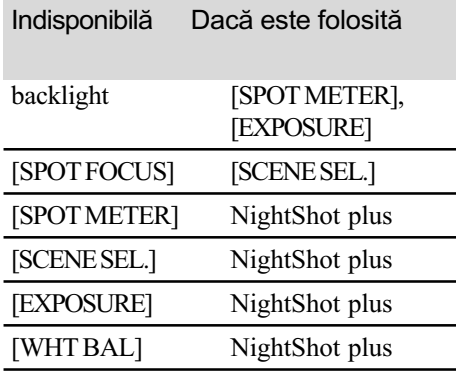

# Indicatori și mesaje de avertizare

# Afisai de autodiagnosticare / Indicatori de avertizare

Dacã indicatorii apar pe ecranul LCD sau în vizor, verificați următoarele.

Unele simptome pot fi rezolvate chiar de dvs. Dacă problema persistă cu toate că ati încercat de mai multe ori soluțiile sugerate, contactați dealer-ul dvs. Sony sau un service Sony autorizat.

# $C : (sau E : ) \square \square : \square \square$  (Afişaj de autodiagnosticare)

#### $C: 04: \square\square$

- Acumulatorul folosit nu este unul "InfoLITHIUM" (seria H). Folosiți un acumulator "InfoLITHIUM" (seria H) (pag. 60).
- Cuplati ferm conectorul DC al adaptorului de rețea la mufa DC IN a camerei video (pag. 10).

## $C: 21: \square\square$

- A condensat umezealã în interiorul aparatului. Scoateți caseta și lăsați camera de luat vederi cel puțin o oră înainte de a mai introduce vreo casetã (pag. 62).
- $C: 22: \square\square$
- Curătati capetele folosind o casetă de curățare (opțională) (pag. 63).

#### $C: 31: \square \square / C: 32: \square \square$

- Au apãrut simptome care nu au fost descrise anterior. Scoateți și apoi reintroduceți caseta în aparat, după care încercați din nou să acționați camera video. Nu efectuați această procedură dacă a început sã condenseze umezealã în interior (pag. 62).
- Decuplaþi sursa de alimentare. Reconectati-o si actionati din nou camera video.
- Schimbați caseta. Apăsați butonul RESET  $(Initializare)$  (pag. 69) și apoi acționați din nou camera video.

## $E: 61: \square \square / E: 62: \square \square$

• Contactați dealer-ul dvs. Sony sau un service Sony autorizat. Aduceți la cunoștința specialiștilor codul de 5 caractere ce începe cu litera "E" care a fost afişat.

## $\triangle$  (Indicator de avertizare privind nivelul energiei acumulatorului)

- Acumulatorul este aproape consumat.
- $\cdot$  În funcție de condițiile de funcționare, de cele de mediu sau de starea acumulatorului, indicatorul  $\triangle$  poate fi afişat intermitent chiar dacă perioada rămasă de funcționare este de încã 5 sau 10 minute.

#### $\bullet$  (Indicator de avertizare privind condensarea umezelii în interior)\*

• Scoateti caseta, îndepărtați sursa de alimentare și lăsați camera video circa o orã cu capacul compartimentului pentru casete deschis (pag. 62).

## $\circledcirc$  (Indicator de avertizare cu privire la bandã)

### Indicatorul clipește rar :

- Banda rămasă ajunge pentru mai puțin de 5 minute.
- Nu este nici o casetã în aparat.\*
- $\bullet$  Clapeta de protecție la scriere a casetei este în poziția blocat (pag. 59)\*.

#### Indicatorul clipeste des :

Banda s-a terminat\*.

# $\triangle$  (Indicator de avertizare cu privire la scoaterea casetei din aparat)\*

## Indicatorul clipeste rar :

 $\bullet$  Clapeta de protecție la scriere a casetei este în poziția blocat (pag. 59).

#### Indicatorul clipeste des :

- A condensat umezealã în interiorul camerei video (pag. 62).
- A apărut un cod al afisajului de autodiagnosticare (pag. 56).

\* Se aude o melodie când indicatorii de avertizare apar pe ecran (pag. 32).

# Exemple de mesaje de avertizare

Dacă pe ecran apar astfel de mesaje, urmati instructiunile afisate.

- $\blacksquare$   $\blacktriangle$  Moisture condensation. Eject cassette. (A condensat umezeala. Scoateți caseta din aparat.)  $(pag. 62)$
- **Moisture condensation. Turn off** for 1H. (A condensat umezeala. Opriți aparatul pentru o oră.) (pag. 62)
- $\triangle$ Reinsert the cassette. (Reintroduceti caseta în aparat.)  $(\text{pag. } 16)$ 
	- · Verificati dacă este deteriorată caseta.
- **©©≜ The tape is locked check the** tab. (Banda este blocată - verificati clapeta de protejare la scriere.) (pag. 59).

## Informații suplimentare

# Utilizarea camerei video în strãinãtate

### **Alimentare**

Puteți folosi camera dvs. video în orice țară/ regiune utilizând adaptorul de rețea ce v-a fost furnizat împreunã cu camera. Tensiunea de alimentare poate fi cuprinsă între 100 V și 240 V în curent alternativ, la o frecvenþã de 50/60 Hz.

# Relativ la sistemele TV de culoare

Camera dvs. video se bazeazã pe sistemul PAL asa că pentru a vedea imaginile redate la televizor, aparatul TV trebuie sã aibã sistem PAL cu mufã de intrare AUDIO/ VIDEO.

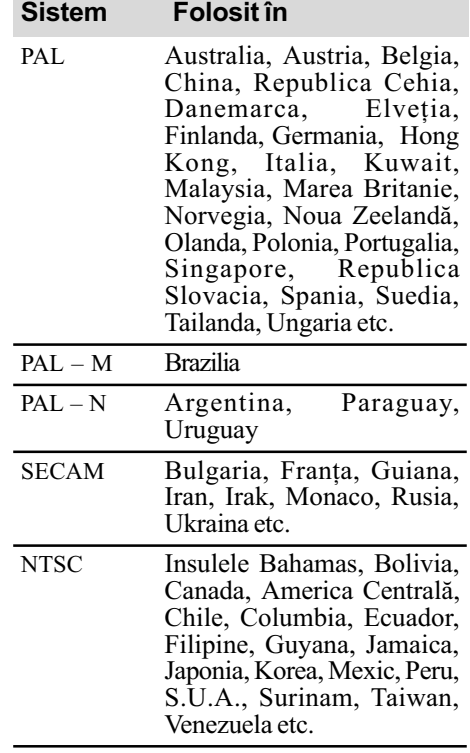

# Potrivirea simplã a ceasului stabilind diferența de fus orar

Puteți potrivi cu usurință ceasul în străinătate stabilind diferența de fus orar. Selectati [WORLD TIME] din meniul FTC (OTHERS), apoi alegeți diferența de timp corespunzãtoare (pag. 42).

# Întreținere și măsuri de precauție

# Tipuri de casete ce pot fi utilizate

Pentru camera dvs. de luat vederi puteti folosi numai casete video în format mini DV.

Folositi casete cu marcajul  $\mathbf{M}$ .

Camera dvs. video nu este compatibilã cu casetele cu memorie.

# Pentru a evita apariția de spații libere pe bandã

Folosiți opțiunea [END SEARCH] (pag. 24) pentru a ajunge la sfârșitul secțiunii înregistrate înainte de a începe urmãtoarea înregistrare, în urmãtoarele cazuri :

Dacã banda a fost redatã între timp ;

• Dacă ați folosit funcția [EDIT SEARCH].

# Semnal de protecție a drepturilor de autor

## $\blacksquare$  La redare

Dacã banda redatã de camera dvs. de luat vederi conține semnale pentru protecția drepturilor de autor nu o veți putea copia cu ajutorul altei camere video, conectatã cu camera dvs.

# $\blacksquare$  La înregistrare (pentru DCR-HC52E / HC54E)

Nu puteți înregistra cu camera dvs. video aplicații software ce conțin semnal de protecție a drepturilor de autor.

În cazul în care încercați să înregistrați astfel de aplicații software, pe afișajul LCD al camerei sau în vizor apare mesajul [Cannot record due to copyright protection] (Nu se poate înregistra din cauza protecției drepturilor de autor).

Camera dvs. video nu înregistreazã astfel de semnale pentru protejarea drepturilor de autor atunci când filmeazã.

# Note privind utilizarea

■ Când nu utilizați camera video o perioadã mai lungã de timp

Scoateți caseta și depozitați-o.

# Pentru a evita stergerea accidentalã

Deplasați clapeta de protejare la scriere a casetei în poziția SAVE.

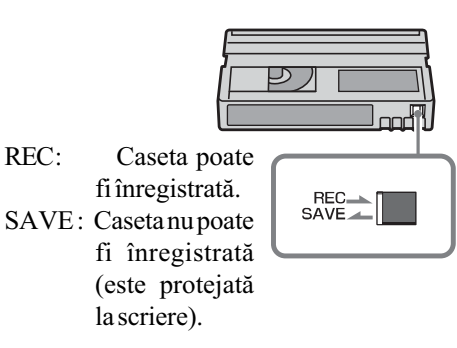

### Pentru a pune o etichetă casetei

Aveti grijă să plasati eticheta în pozitia indicatã în imaginea urmãtoarea pentru a nu împiedica funcționarea camerei video.

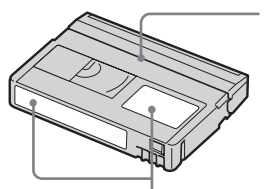

Nu puneți eticheta de-a lungul acestei margini

Poziția corectă pentru etichetã

### **După utilizarea casetei**

Derulați banda până ajunge la început pentru a evita apariþia distorsiunilor de imagine sau de sunet. Este recomandabil să puneți caseta în cutia sa și să o păstrați în poziție verticală.

### ■ Curățarea conectorului aurit

În mod uzual, conectorii auriți se curăță după fiecare 10 manevre de scoatere a casetei din aparat, cu puțină vată.

Dacă acești conectori sunt murdari sau prãfuiþi, indicatorul benzii rãmase poate sã nu funcționeze corect.

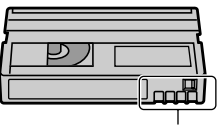

Conector aurit

# Întretinere și măsuri de precautie (continuare)

# Despre acumulatorul "InfoLITHIUM"

Acest aparat este compatibil cu acumulatorul "InfoLITHIUM" (seria H). Camera dvs. video opereazã numai cu acumulatoare "InfoLITHIUM".

Acumulatoarele "InfoLITHIUM" din seriile H poartă marcajul (DInfollTHIUM <sup>1</sup>.

# Ce este acumulatorul InfoLITHIUM"?

Acumulatorul "InfoLITHIUM" este unul care utilizeazã ioni de litiu, fiind folosit pentru comunicarea informatiilor legate de conditiile de operare între camera de luat vederi si adaptorul de retea/încărcător.

Acumulatorul "InfoLITHIUM" calculează consumul de putere în funcție de condițiile în care operează camera video și afișează autonomia rãmasã a acumulatorului, în minute.

# Încãrcarea acumulatorului

- · Aveți grijă să încărcați acumulatorul înainte de a folosi camera video.
- Vă recomandăm să încărcați acumulatorul la o temperaturã a mediului ambiant cuprinsă între 10°C și 30°C, până ce se stinge indicatorul luminos CHG (de încãrcare). Dacã încãrcarea acumulatorului are loc în afara intervalului de temperaturã indicat mai sus, este posibil ca încãrcarea sã nu fie eficientã.
- Dupã încheierea operaþiei de încãrcare a acumulatorului desfășurată având adaptorul de rețea conectat la cameră, deconectați cablul de la mufa DC IN a camerei video sau demontați acumulatorul.

# Folosirea efectivã a acumulatorului

- Performanþele acumulatorului descresc la temperaturi ale mediului de 10°C sau mai scãzute, iar perioada cât acesta poate fi folosit în locuri rãcoroase este mai scurtã. În astfel de cazuri, pentru a prelungi durata de folosire a acumulatorului vã recomandãm urmãtoarele :
	- puneþi acumulatorul într-un buzunar pentru a-l încălzi și montați-l în camera de luat vederi cu puțin timp înainte de a începe să filmați;

 $-$ folositi un acumulator de capacitate mai mare: NP-FH70/FH100 (optional).

- Utilizarea frecventã a ecranului cu cristale lichide (LCD) sau alternarea functiilor de redare, de rulare rapidã înainte sau de derulare conduc la consumarea mai rapidã a acumulatorului. Vã recomandãm sã folosiþi un acumulator de capacitate mai mare: NP-FH70/FH100 (optional).
- Aveți grijă să comutați butonul POWER pe poziþia OFF (CHG) atunci când nu folosiþi camera de luat vederi. Acumulatorul se consumă și când camera este în stare de așteptare sau în pauză de redare.
- Vă recomandăm să aveți la îndemână acumulatoare de rezervã care sã asigure folosirea camerei o perioadã de douã - trei ori mai lungã decât durata previzionatã a înregistrării și să efectuați o filmare de probã înainte de înregistrarea efectivã.
- Nu udați acumulatorul deoarece acesta nu este rezistent la apã.

### Despre indicatorul autonomiei rãmase a acumulatorului

- Dacã alimentarea se întrerupe cu toate cã indicatorul duratei rămase de funcționare aratã cã acesta are suficientã energie pentru a opera, încărcați din nou, complet acumulatorul astfel încât valoarea respectivului indicator să fie corectă. Țineți seama însă că indicația va fi uneori incorectã, dacã acumulatorul este folosit perioade lungi de timp la temperaturi ridicate, dacã este lãsat complet încãrcat sau dacă este frecvent utilizat. Considerati indicatia ca fiind aproximativă.
- Marcajul  $\triangle$  care arată că acumulatorul mai poate functiona putin timp este afisat uneori intermitent, cu toate cã dispozitivul mai poate lucra încã 5-10 minute. Aceasta depinde de conditiile de lucru sau de temperatura mediului ambiant.

### Pãstrarea acumulatorului

 Dacã acumulatorul nu este folosit o perioadã îndelungată, pentru a i se menține capacitatea de funcționare la nivel corespunzãtor, este necesar ca o datã pe an sã fie încãrcat complet dupã care sã fie consumatã întreaga energie a acestuia folosindu-se camera video. Pentru a pãstra acumulatorul, scoateti-l din camera de luat vederi si depozitati-l într-un loc uscat, curat si răcoros.

> 59 continuã...

 Pentru a descãrca în totalitate acumulatorul cu camera dvs. de luat vederi, alegeți pentru opþiunea [A.SHUT OFF] varianta [NEVER] în meniul **ETC** (OTHERS) și lăsați aparatul în starea de așteptare corespunzătoare înregistrãrii, pânã ce alimentarea înceteazã (pag. 42).

#### Durata de viată a acumulatorului

- Capacitatea acumulatorului scade în timp, pe mãsurã ce îl folosiþi tot mai mult. Când durata sa de funcționare s-a diminuat considerabil, este probabil momentul sã îl înlocuiți cu unul nou.
- Durata de viaþã a acumulatorului depinde de condițiile de păstrare, de cele de operare si de mediu.

# Despre i.LINK

Interfata DV a camerei de luat vederi este o interfață DV compatibilă i.LINK. Această secțiune descrie standardul i.LINK și facilitățile acestuia.

#### Ce este "i.LINK" ?

i.Link este o interfață serială digitală care permite transferul semnalului video digital, al celui audio digital și al altor date între aparate compatibile i.LINK, precum și acționarea altor echipamente folosind i.LINK. Echipamentele compatibile i.LINK pot fi conectate printr-un cablu i.LINK. Posibilele aplicații sunt operații și transferuri de date între diferite echipamente AV digitale.

Când sunt conectate douã sau mai multe echipamente i.LINK în serie (daisy chain) acționarea devine posibilă de la oricare dintre echipamentele incluse în lanț. Țineți seama că metoda de operare diferă uneori în funcție de caracteristicile și de specificațiile echipamentelor conectate.

#### **(3 Notă**

În mod normal, un singur echipament poate fi conectat la camera de luat vederi prin cablu i.LINK. Când conectați camera la un echipament compatibil i.LINK care are două sau mai multe interfete DV, consultați instructiunile de folosire a echipamentului respectiv.

#### Ö Observatii

- i.LINK este un termen mai familiar pentru magistrala de transfer de date IEEE 1394, propus de Sony si este marcă înregistrată acceptatã de multe companii.
- IEEE1394 reprezintã un standard internațional propus de "Institute of Electrical and Electronic Engineers".

#### Despre fluxul de semnal i.LINK

Fluxul maxim de semnal prin i.LINK variazã în funcție de echipament. Sunt definite trei fluxuri maxime de semnal :

- S100 (aproximativ 100 Mbps\*)
- S200 (aproximativ 200 Mbps)
- S400 (aproximativ 400 Mbps)

Fluxul de semnal este prezentat într-o listã la secțiunea "Specificații" în instrucțiunile de operare ale fiecãrui echipament.

Există de asemenea indicații în apropierea interfeței i.LINK în cazul anumitor aparate. Când unitățile sunt conectate la un echipament care are un flux de semnal diferit, este posibil ca și fluxul de semnal să difere de cel indicat.

\* Ce este "Mbps"?

Mbps reprezintă megabiți pe secundă și exprimă volumul de date ce pot fi transmise sau recepționațe într-o secundă. De exemplu, o rată baud de 100 Mbps indicã faptul cã într-o secundă pot fi transmiși 100 megabiți de date.

## Utilizarea funcțiilor i.LINK ale acestei unități

Pentru detalii privind modul în care se poate copia în cazul în care aceastã unitate este conectatã la alte echipamente video ce au interfete DV, consultati pag. 43, 45.

Acest aparat poate de asemenea sã fie conectat la alte echipamente compatibile i.LINK (cu interfată DV) produse de Sony (de exemplu : calculatoarele personale din seria VAIO) precum si la dispozitive video.

Unele echipamente video compatibile i.LINK cum ar fi televizoarele digitale, player-ele/ recorder-ele DVD, MICROMV sau HDV nu sunt compatibile cu dispozitivele DV. Înainte de a le conecta la alte dispozitive, verificați dacã respectivele echipamente sunt compatibile cu DV sau nu.

Pentru detalii privind măsurile de precautie si aplicatiile software compatibile, consultati si documentatia care însoteste echipamentul ce urmeazã a fi conectat.

continuã...

# Întretinere și măsuri de precautie (continuare)

## **(3 Notă**

 Când conectaþi camera la un alt echipament compatibil i.LINK, aveți grijă să opriți alimentarea echipamentului și să decuplați adaptorul de rețea de la priza de perete înainte de cuplarea sau decuplarea cablului i.LINK.

#### Despre cablul i.LINK necesar

Folosiþi cablul i-Link Sony cu 4 pini la 4 pini (în timpul copierii DV).

# Despre utilizarea camerei video

## Utilizarea și îngrijirea camerelor video

- Nu folositi si nu depozitati camera video si accesoriile sale în locuri ce corespund descrierilor de mai jos :
	- $-\hat{\text{I}}$ n spatii unde este extrem de cald, de frig sau de umed. Nu lăsati niciodată aparatul expus la temperaturi care să depăsească 60°C, cum ar fi sub razele directe ale soarelui vara, în apropierea surselor de căldură sau în masinile parcate la soare. Pot apărea disfuncționalități sau se poate deforma.
	- $-\hat{\text{I}}$ n câmpuri magnetice puternice sau în locuri supuse vibratiilor mecanice. Este posibil ca aparatul să funcționeze defectuos.
	- $-\hat{\text{In}}$  zone cu unde radio sau radiatii puternice. Este posibil ca aparatul sã nu poatã înregistra corespunzãtor.
	- $-\hat{\text{In}}$  apropierea receptorilor AM și a unor echipamente video. Poate apãrea zgomot.
	- Pe plaja cu nisip sau oriunde este mult praf. Dacã praful sau nisipul pãtrund în interiorul camerei de luat vederi, pot apărea defecțiuni care uneori nu mai pot fi remediate.
	- $-\hat{\text{I}}$ n apropierea ferestrelor sau usilor, unde ecranul cu cristale lichide (LCD), vizorul sau lentilele pot fi expuse luminii solare directe. Se pot deteriora atât partea interioară a vizorului cât și ecranul LCD.
- Camera video functionează în curent continuu cu o alimentare de 6,8 V / 7,2 V (de la acumulator) sau de 8,4 V (prin adaptorul de rețea).
- Pentru alimentarea cu curent continuu (DC) sau cu curent alternativ (AC) folosiþi accesoriile recomandate în acest manual.
- Nu permiteti să fie udată camera de luat vederi spre exemplu de ploaie sau de apa mãrii. Dacã pãtrunde apã în interiorul sãu, aparatul se poate defecta. Uneori camera video nu mai poate fi reparatã.
- Dacã în interiorul carcasei pãtrunde vreun lichid sau vreun obiect solid, întrerupeți alimentarea camerei de luat vederi si duceți-o la un dealer Sony pentru a fi verificatã, înainte de a o mai folosi.
- Evitati manevrarea brutală, dezasamblarea, modificarea, șocurile mecanice sau ciocnirile (lovirea cu ciocanul, cãderea, călcarea pe aparat). Acordați o grijă deosebitã lentilelor.
- Când nu folosiþi camera, puneþi comutatorul POWER în poziția OFF (CHG).
- Nu folosiþi camera de luat vederi când aceasta este înfășurată în ceva (de exemplu într-un prosop) deoarece se poate acumula cãldurã în interior.
- Când deconectati camera de la priză, prindeti si trageti de stecher nu de cablu.
- Nu deteriorați cablul de alimentare plasând obiecte grele pe el.
- Mențineți curați conectorii metalici.
- În cazul în care s-a scurs electrolitul din acumulator :
	- consultați specialiștii unui service Sony autorizat ;
	- spălați bine zonele de piele care au intrat în contact cu electrolitul ;
	- dacă lichidul v-a ajuns la ochi, spălați-vă cu multă apă și consultați imediat un doctor.

#### $\blacksquare$  Dacă urmează să nu folosiți camera video o perioadã îndelungatã de timp

- Porniþi camera de luat vederi din când în când și lăsați-o să funcționeze circa 3 minute ca la redarea casetelor.
- Înainte de a-l pune la pãstrare, consumaþi complet energia acumulatorului.

# Întretinere și măsuri de precautie (continuare)

## Condensarea umezelii

Dacã este adusã direct dintr-un loc friguros într-unul încãlzit, este posibil ca umezeala sã condenseze în interiorul camerei de luat vederi, pe suprafața benzii sau pe lentile. În acest caz, banda se poate lipi de tamburi și se poate deteriora sau este posibil ca aparatul să nu functioneze corect.

Dacã existã umezealã condensatã în interiorul camerei, este afisată una dintre indicatiile  $[\blacksquare$  Moisture condensation. Eject the cassette] (Umezeală condensată. Scoateți  $caseta)$  sau [ $\Box$  Moisture condensation. Turn off for 1H] (Umezeală condensată. Opriți pentru 1 oră). Respectivele indicații nu apar dacã umezeala condenseazã pe lentile.

#### ■ Dacă a condensat umezeala

Nu va actiona nici una dintre funcții cu excepþia celei de scoatere a casetei din camera video. Scoateți caseta, opriți camera de luat vederi și lăsați-o aproximativ o oră cu compartimentul pentru casete deschis. Camera de luat vederi va putea fi folositã din nou în momentul în care ambele condiþii de mai jos vor fi îndeplinite :

- dacă la pornirea alimentării nu va fi afișat nici un mesaj de avertizare ,
- $\bullet$  când nici unul dintre indicatorii  $\blacksquare$  sau  $\blacktriangle$ nu clipește când caseta este introdusă în aparat și este atins vreun buton de functionare.

Este posibil ca începutul condensãrii umezelii sã nu fie detectat de camera dvs. video. În astfel de cazuri, caseta poate sã rãmânã în compartimentul său fără a fi scoasă și 10 secunde, desi capacul este deschis.

Aceasta nu reprezintă o disfunctionalitate. Nu închideți capacul compartimentului pentru casete pânã ce nu este scoasã caseta.

#### $\blacksquare$  Note privind condensarea umezelii

Umezeala poate condensa când camera este adusã direct dintr-un loc friguros într-unul încãlzit (sau vice versa) sau dacã folosiþi camera în locuri încãlzite excesiv cum ar fi :

- Dacã aduceþi camera de pe pârtia de schi într-un spațiu încălzit ;
- · Dacă deplasați camera de luat vederi dintr-o încăpere sau masină cu aer conditionat, afară, unde este foarte cald ;
- Dacă utilizati camera după o furtună sau după dus ;
- Dacã folosiþi camera în locuri cu temperaturi ridicate și cu un nivel ridicat de umezeală.

#### $\blacksquare$  Cum se poate preveni condensarea umezelii

Când deplasati camera de luat vederi dintr-un loc rãcoros într-unul încãlzit, puneþi-o într-o pungã de plastic pe care închideți-o cât mai bine. Îndepărtați punga doar dupã ce aerul din interiorul acesteia a ajuns la temperatura mediului ambiant (dupã circa o orã).

#### Capetele video

- Când capetele video se murdãresc, nu mai puteți înregistra în mod obișnuit imaginile sau imaginile si sunetul redate sunt distorsionate.
- Dacã apare vreuna dintre urmãtoarele probleme, curătați capetele video timp de 10 secunde cu ajutorul casetei de curătare Sony tip DVM-12CLD (optională).
- Apare zgomot sub formã de mozaic în imaginea redatã sau ecranul este albastru;

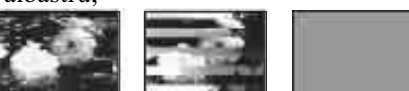

- Imaginile redate nu se deplaseazã.
- Imaginile redate nu apar sau sunetul prezintã întreruperi.
- Pe ecran apare în timpul înregistrãrii / redării următoarea indicație  $\Box$ video head. Use a cleaning cassette] (Capetele video sunt murdare. Folositi o casetă de curătare.)
- Capetele video se uzeazã dupã o folosire îndelungată. Dacă nu puteți obține o imagine clarã nici dupã utilizarea casetei de curătare, este posibil ca respectivele capete să fie prea uzate. Vă rugăm contactați dealer-ul dvs. Sony sau un service Sony autorizat pentru ca sã fie înlocuite capetele video.

#### Ecranul LCD

- Nu apãsaþi prea tare ecranul LCD deoarece se poate deteriora.
- Dacă aparatul funcționează în locuri cu temperaturã scãzutã, este posibil ca pe ecranul LCD sã aparã o imagine rezidualã. Aceasta nu reprezintă o disfuncționalitate.
- În timp ce folosiþi camera video, partea din spate a ecranului LCD se poate încãlzi. Aceasta nu reprezintă o disfuncționalitate.

#### $\blacksquare$  Pentru a curăta ecranul cu cristale lichide (LCD)

• Dacă ecranul se murdăreste de praf sau de amprente digitale, se recomandă să folositi o bucată de pânză moale pentru a-l curăța. Când folositi setul de curățare LCD (optional), nu aplicați lichidul de curățare direct pe ecranul LCD. Utilizați hârtia de curățare umezită cu respectivul lichid.

#### **Pentru reglarea ecranului LCD** (CALIBRATION - calibrare)

Este posibil ca butoanele panoului tactil sã nu functioneze corect. În acest caz, urmati procedura de mai jos. Pe durata acestei operații se recomandă să conectați camera video la o prizã de perete folosind adaptorul de retea furnizat.

- 1 Opriþi alimentarea, apoi deplasaþi mai multe trepte comutatorul POWER pânã ce indicatorul luminos PLAY/EDIT se aprinde, apăsând în același timp butonul DISP/BATT INFO al camerei, dupã care continuați să apăsați butonul DISP / BATT INFO timp de încã 5 secunde.
- 2 Atingeți simbolul "x" afișat pe ecran cu colțul unui obiect, spre exemplu cu colțul unui card de memorie "Memory Stick Duo".

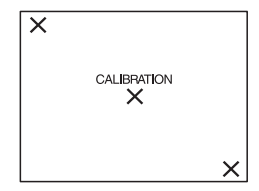

Poziția simbolului "x" se modifică. Dacă nu ați atins corect punctul dorit, reluați de la pasul $\Omega$ .

• Nu puteti calibra ecranul LCD dacă este rotit.

### Privind manevrarea carcasei

- Dacă se murdărește carcasa camerei, curățați-o cu o bucată de pânză ușor umezită cu apă după care ștergeți-o cu o bucată de pânză moale și uscată.
- Pentru a evita deteriorarea finisajului aparatului, aveți grijă de următoarele :
	- Nu folositi tiner, benzină, alcool sau materialele textile îmbibate cu substanțe chimice și insecticide.
- $-Nu$  manevrati camera atât timp cât mâinile vă sunt murdare de substanțele mai sus mentionate.
- $-$ Nu lăsati carcasa perioade îndelungate de timp în contact cu obiecte de cauciuc sau de vinil.

# Despre îngrijirea și păstrarea lentilelor

- Stergeți suprafața lentilelor cu o bucată de pânzã moale în urmãtoarele cazuri :
	- Dacă pe suprafața lentilelor există amprente ;
	- $-\hat{\text{I}}$ n spații cu temperatură ridicată sau cu umiditate mare ;
	- Când lentilele sunt expuse la aer sãrat cum este cazul pe malul mãrii.
- Depozitati lentilele în spatii bine aerisite, ferite de murdărie și de praf.
- Pentru a se evita aparitia mucegaiului, curătati periodic lentilele asa cum este descris anterior. Se recomandă să acționați camera video cam o datã pe lunã pentru a o menține în starea optimă o perioadă cât mai lungã de timp.

## Pentru a îndepãrta praful din interiorul vizorului

- $\Theta$  Trageți vizorul în exterior.
- 2 Apãsând clapeta din partea lateralã cu un obiect cu vârf ascuțit -spre exemplu cu un pix- trageti dispozitivul de prindere a blocului ocular în direcția indicată de sãgeatã pentru a-l demonta.

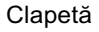

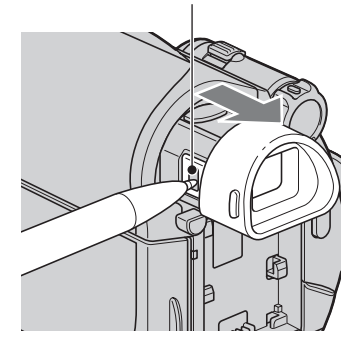

3 Eliminati praful din blocul ocular cu

ajutorul unui dispozitiv de suflare a aerului etc.

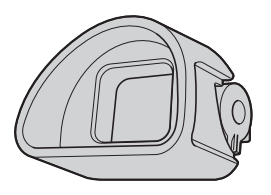

# Întretinere și măsuri de precautie (continuare)

- 4 Apãsaþi vizorul înspre corpul camerei.
- 5 Eliminaþi, cu ajutorul dispozitivului de suflare, praful din zona unde s-a aflat blocul ocular.

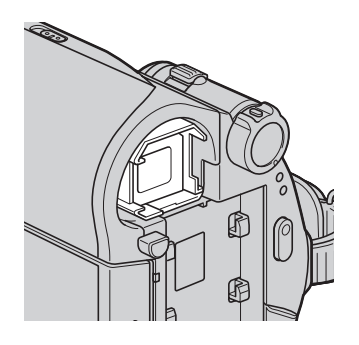

 $6$  Ataşați blocul ocular la vizor, apăsând în direcție liniară până ce se aude un clic.

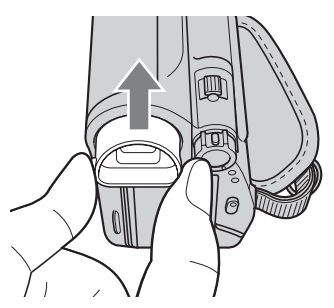

#### **(3 Note**

- Blocul ocular este o parte componentã de precizie a camerei video. Nu încercați să îl dezasamblati.
- Nu atingeþi lentilele blocului ocular.

# Pentru a încãrca bateria reîncãrcabilã a camerei video

Camera dvs. video conține de la început și o baterie reîncãrcabilã cu scopul de a furniza energia necesară pentru ca aparatul să rețină data, ora și alte reglaje, chiar și atunci când comutatorul POWER este pus în poziția OFF (CHG). Aceatã baterie se încarcã automat câtã vreme camera este cuplatã la o prizã de perete prin intermediul adaptorului de reþea sau dacã are cuplat acumulatorul. Bateria reîncãrcabilã se va descãrca însã complet dupã circa 3 luni în care aparatul nu a fost deloc utilizat (în care nu a avut acumulatorul montat și nici nu a fost cuplată la rețea prin intermediu adaptorului). Folosiți camera după ce încărcați această baterie.

Functionarea camerei nu va fi însă afectată de descãrcarea bateriei reîncãrcabile atâta timp cât nu înregistrați data.

#### **Procedură**

Conectați camera video la o priză de perete folosind adaptorul de rețea furnizat și lăsaþi-o cu comutatorul POWER în poziþia OFF (CHG) mai mult de 24 de ore.

# Specificații

# Sistem

Sistem de înregistrare video 2 capete rotative Sistem de baleiere elicoidal

Sistem de înregistrare audio Capete rotative, sistem PCM Eşantionare : 12 biți (frecvență 32 kHz, stereo 1, stereo 2), 16 biți (frecvență 48 kHz, stereo).

Semnal video

PAL color, standarde CCIR

Casete ce pot fi utilizate Mini casete DV cu marcajul  $\mathbf{M}$ .

#### Viteza benzii

 SP : cca. 18,81 mm/s LP : cca. 12,56 mm/s

Durata de înregistrare / redare (folosind o casetã DVM60)

SP : 60 min. LP : 90 min.

#### Durata rulãrii rapide înainte / derulãrii

 $\bullet$ folosind o casetă DVM60 și acumulatorul Aproximativ 2 min. 40 sec.

 $\bullet$  folosind o casetă DVM60 și adaptorul de retea

Aproximativ 1 min. 45 sec.

### Vizor

Vizor electric (color)

#### Dispozitiv de imagine

3.0 mm (tip 1/6) CCD

- (Charge Coupled Device)
- Total : aprox. 800.000 pixeli
- Eficace (film) : cca. 400.000 pixeli

#### Lentile

Carl Zeiss Vario-Tessar  $40 \times (optic)$ ,  $2.000 \times (digital)$ 

#### Distanță focală

 $f = 1.9 - 76$  mm La conversia în aparat foto digital de 35 mm. În modul CAMERA : 36 - 1.440 mm  $F = 1,8 \div 4,1$  mm

Diametrul filtrului : 30 mm

#### Temperatura de culoare

[ AUTO], [ONE PUSH], [INDOOR], (3200 K), [OUTDOOR] (5 800 K)

Iluminare minimã 11 lux (F1,8) 0 lux la folosirea funcției NightShot plus

# Conectori de Intrare / leşire

Mufã de control audio / video Conector cu 10 pini Semnal video : 1 Vp-p, 75 $\Omega$  (ohm), Semnal luminanță : 1 Vp-p, 75 $\Omega$  (ohm), Semnal crominanță : 0,3 Vp-p, 75Ω (ohm), Semnal audio : 327 mV (la o impedanță în sarcinã de 47 kΩ (kilohm), Impedanță de ieșire mai mică de 2,2 kΩ

#### Mufã USB (DCR-HC53E/ HC54E)

mini-B

Mufă DV intrare / ieșire (DCR-HC52E/  $HC54E$ 

Interfață i.LINK (IEEE1394, conector cu 4 pini, S100)

#### Mufă DV ieșire (DCR-HC51E/HC53E)

Interfată i.LINK (IEEE1394, conector cu 4 pini, S100)

# Ecran LCD

#### Imagine

6,2 cm (tip 2,5)

# Numãrul total de puncte

123.200 (560 × 220)

# Specificatii (continuare)

# Caracteristici generale

Cerinte privind alimentarea

6,8 V / 7,2 V curent continuu (de la acumulator) 8,4 Vcurent continuu (cu adaptor de rețea) Consum mediu de putere În timpul înregistrãrii cu camera video folosind vizorul :1,8 W În timpul înregistrãrii folosind ecranul LCD : 2,1 W

Temperatura de funcționare între 0 $\rm ^{\circ}C$  și 40 $\rm ^{\circ}C$ 

Temperatura de depozitare  $-20$ °C ÷ +60°C

Dimensiuni (aproximativ)

 $63 \times 85 \times 114$  mm (L/Î/A) inclusiv părțile proeminente  $63 \times 85 \times 115$  mm (L/Î/A) inclusiv părțile proeminente, cu acumulatorul furnizat NP-FH30 ataşat

### Masa (aproximativ)

380 g numai aparatul propriu-zis 440 g inclusiv acumulatorul tip NP-FH30 și o casetă DVM60.

Accesorii furnizate Vezi pagina 9.

# Adaptor de rețea AC-L200 / L200B

Cerințe privind alimentarea 100 - 240 V curent alternativ, 50/60 Hz

Consum de curent : 0,35 - 0,18 A

Consum de putere : 18 W

Tensiunea la ieșire 8,4 V\*

Temperatura de funcționare între 0 $\rm ^{\circ}C$  și 40 $\rm ^{\circ}C$ 

Temperatura de depozitare între -20 $\mathrm{^{\circ}C}$  și +60 $\mathrm{^{\circ}C}$ 

Dimensiuni (aproximativ)  $48 \times 29 \times 81$  mm (L/Î/A) exclusiv părțile proeminente

#### Masa (aproximativ)

170 g exclusiv cablul de alimentare

\* Cititi eticheta de pe adaptorul de retea pentru alte specificații.

# Acumulator NP-FH30

Tensiunea maximă la ieșire 8,4 V curent continuu

Tensiunea la iesire 7,2 V curent continuu

**Capacitate** 3,6 Wh (500 mAh)

Dimensiuni (aproximativ)  $31,8 \times 18,5 \times 45,0 \text{ mm}$  (1/ $\hat{i}$  / a)

Masa (aproximativ) 40 g

Temperatura de funcționare între 0 $\rm ^{\circ}C$  și 40 $\rm ^{\circ}C$ 

Tip : Cu ioni de litiu

Design-ul și specificațiile pot fi modificate fãrã aviz prealabil.

# În legãturã cu mãrcile

- "Handycam" și simbolul **I-LANIDYCAII** sunt mărci înregistrate ale Sony Corporation.
- "InfoLITHIUM" este marcă înregistrată a Sony Corporation.
- $\cdot$  i.LINK și  $\mathbf i$  sunt mărci înregistrate ale Sony Corporation.
- Mini  $\sum_{\text{Y}_\text{Caasonic}}$  este marcă înregistrată a Sony Corporation.
- · Microsoft, Windows, Windows Media, Windows Vista și Direct X sunt mărci înregistrate sau mărci comerciale ale Microsoft Corporation din Statele Unite și/sau din alte țări.
- · Macintosh și MacOS este marcă înregistrată a Apple, Inc., înregistrate în S.U.A. și în alte tări.
- · Intel, Intel Core și Pentium sunt mărci înregistrate sau comerciale ale Intel Corporation sau ale sucursalelor sale din Statele Unite şi/sau din alte țări.
- · Adobe, sigla Adobe și Adobe Acrobat sunt mărci înregistrate sau mărci comerciale ale Adobe Systems Incorporated în Statele Unite și / sau în alte țări.

Toate celelalte denumiri produse mentionate în acest manual pot fi mărci înregistrate sau mărci comerciale ale dezvoltatorilor și producătorilor respectivi. În acest manual nu vor apărea, însă, în fiecare caz marcajele  $TM$  sau  $\mathbb{R}$ .

# Referinte Identificarea părților componente și a butoanelor

Numerele din paranteze reprezintă paginile de referință.

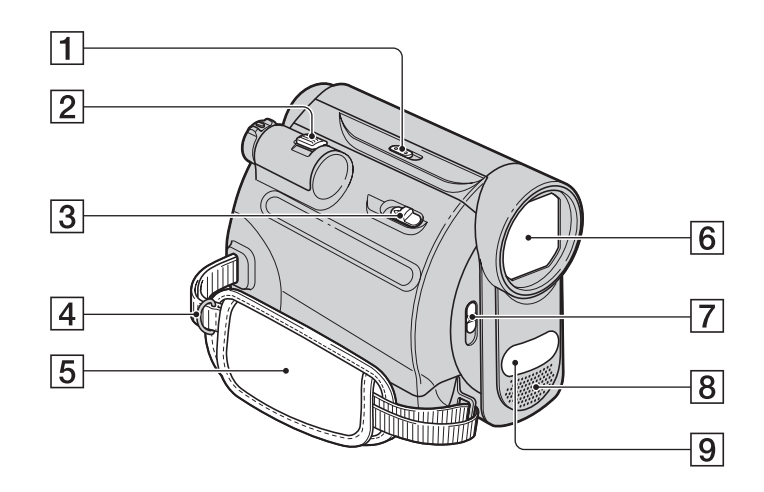

1 Comutator NIGHTSHOT PLUS (pag. 20)

2 Cursor de zoom (de mãrire) (pag. 20)

3 Pârghie OPEN / EJECT (pag. 16)

 $\boxed{4}$  Bridă de prindere a curelei de umăr. Atașați cureaua de umăr (opțională).

5 Curea de prindere (pag. 15)

6 Obiectiv Carl Zeiss (pag. 5)

7 Comutator LENS COVER (pag. 15)

8 Microfon intern stereo (pag. 34)

 $\boxed{9}$  Port pentru radiații infraroșii (pag. 20)

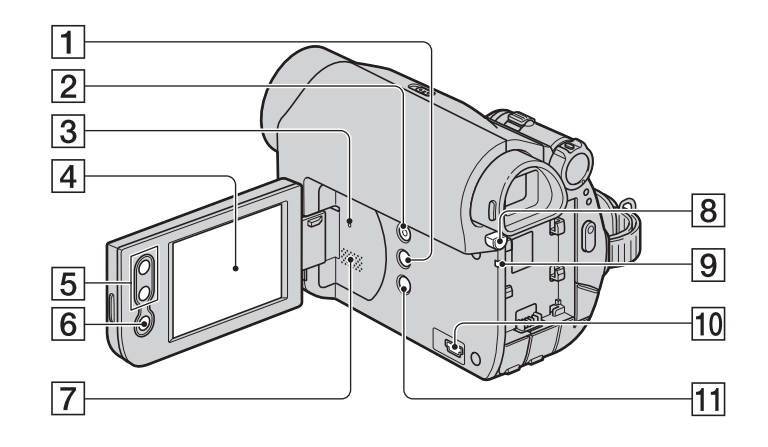

- 1 Buton DISP/BATT INFO (pag. 11, 15)
- 2 Butonul EASY (pag. 17)
- 3 Buton RESET

Inițializează toate reglajele, inclusiv cele privind data și ora.

- $\boxed{4}$  Ecran LCD / afișaj tactil (pag. 15, 71)
- 5 Butoane de mãrire (pag. 20)
- 6 Buton REC START/STOP (pag. 17, 19)
- 7 Difuzor

Folosește la redarea sunetelor. Pentru a vedea cum se ajustează volumul, consultați pagina 22.

- 8 Buton BATT PUSH (de eliberare a acumulatorului) (pag. 11)
- 9 Indicator luminos CHG (încãrcare) (pag. 10)

0 Pentru DCR-HC53E / HC54E : Mufă  $\psi$  (USB)

 $\overline{11}$ Buton  $\overline{2}$  BACK LIGHT (pag. 21)

continuã...

Identificarea părților componente și a butoanelor (continuare)

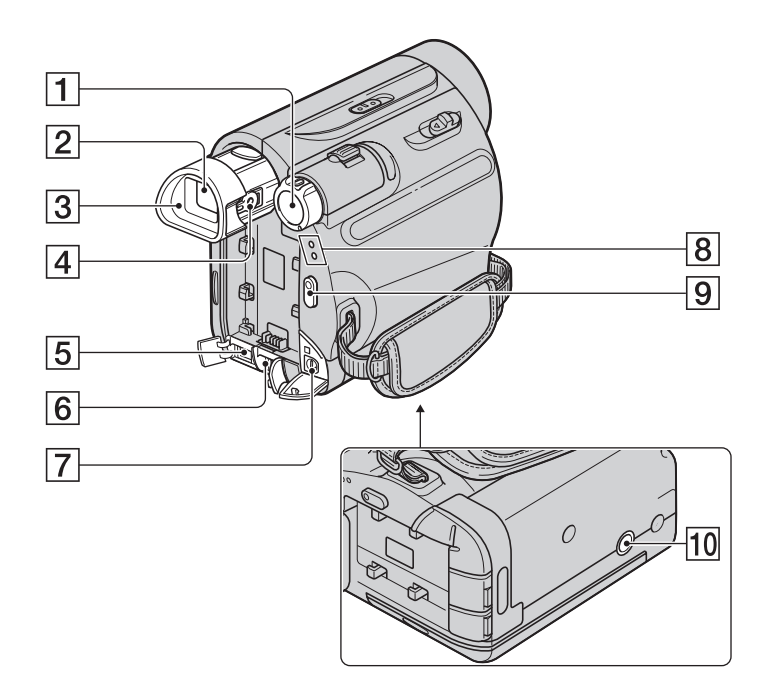

- 1 Comutator POWER (pag. 13)
- $\boxed{2}$  Vizor (pag. 15)
- $\boxed{3}$  Manşonul ocularului (pag. 64)
- 4 Pârghie de reglare a lentilelor vizorului (pag. 15)
- 5 Pentru DCR-HC51E / HC53E : Interfață j, DV OUT (pag. 43) Pentru DCR-HC52E / HC54E :
	- Interfață j, DV (pag. 43, 45)
- $\boxed{6}$  Mufă DC IN (pag. 10)
- 7 Mufã de control A/V (pag. 26, 43)
- 8 Indicator luminos CAMERA, PLAY / EDIT (pag. 13)
- 9 Butonul REC START/STOP (pag. 17, 19)
- 10 Sistem de prindere a trepiedului

Prindeți camera de trepied cu ajutorul șurubului acestuia (opțional : Aveți grijă ca lungimea surubului trepiedului să fie mai mică decât 5,5 mm).

# Indicatori afişați în cursul înregistrării / redãrii

# Înregistrare

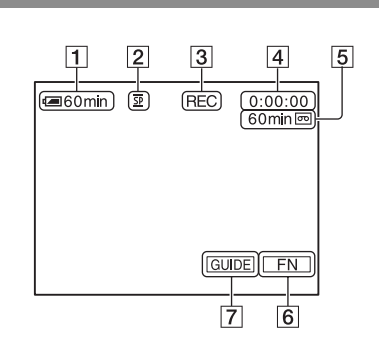

# Redare

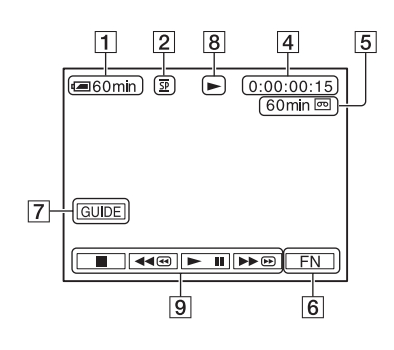

- 1 Energia rãmasã a acumulatorului (aprox.)
- 2 Modul de înregistrare (SP sau LP) (pag. 41).
- 3 Starea înregistrãrii -[STBY] (stare de așteptare) sau [REC] (înregistrare).
- 4 La înregistrare : Contor de bandã (orã:minute:secunde) La redare : Cod temporal (orã:minute:secunde:cadre)
- 5Capacitatea aproximativã de înregistrare a benzii (pag. 41).
- 6 Butonul pentru funcții (pag. 28).
- 7 Butonul Ghid (pag. 23)
- 8 Indicator de transport al benzii
- **9** Butoane de acționare video (pag. 22)

# Indicatori afişati în cursul înregistrării / redării (continuare)

Jos

# Indicatori care apar când efectuați modificări

Puteți utiliza facilitatea [DISP GUIDE] (pag. 72) pentru a afla funcția corespunzătoare fiecãrui indicator care apare pe ecranul LCD.

### **(3 Notă**

 Unii dintre indicatori este posibil sã nu apară când folosiți facilitatea [DISP GUIDE].

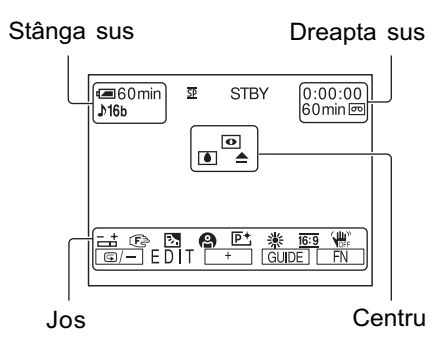

#### Exponometru punctual  $\equiv$ <sup>+</sup> (30) / Expunere reglatã manual (31)  $\mathbb{E}$   $\mathbb{A}$   $\mathbb{A}$  Reglarea manuală a focalizãrii (29) . Contra luminii (21)  $\triangleq \blacksquare$ SCENE SEL. (30) J.  $29$  $\bullet$   $\hat{\lambda}$ 은 7\_ Efecte de imagine (37)  $\overline{P}$ <sup>+</sup> Echilibrul de alb (32) ⋇⋇⋴ 16:9 Selectarea modului panoramic (WIDE) (38) Opþiunea SteadyShot  $\overline{\mathbf{w}}$ inactivã (38)  $E = E$ DIT $E + E$ DITSEARCH(38)

Indicatori Semnificație

# Stânga sus

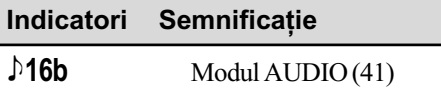

## Dreapta sus

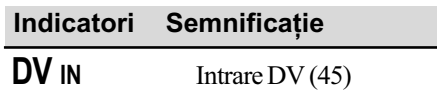

# Centru

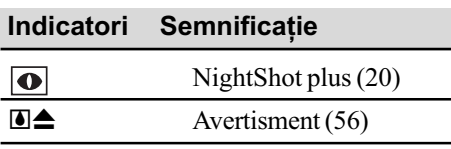

#### **(3 Notă**

• Conținutul și poziția indicatorului sunt obișnuite. Acestea pot fi diferite față de afişajul real.

# Codul de date în timpul redãrii

Data și ora în timpul înregistrării precum și datele referitoare la reglajele camerei vor fi înregistrate automat.

Ele nu sunt afișate pe ecran în timpul înregistrării, dar le puteți vizualiza la redare selectând [DATA CODE] (pag. 33).
#### Aflarea semnificației indicatorilor care apar pe ecran Ghidul indicatorilor de ecran

Puteți afla cu ușurință semnificația fiecărui indicator care apare pe ecranul LCD.  $\textcircled{1}$  Atingeti [GUIDE]  $\rightarrow$  [DISP GUIDE].

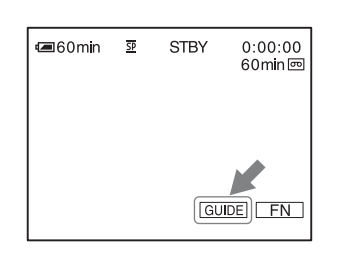

2 Atingeți zona de ecran care conține indicatorul despre care vreți să aflați detalii.

Semnificațiile indicatorilor din zonă apar pe ecran. Dacă nu găsiți indicatorul care vă interesează, atingeți butoanele  $\text{[PAGE]} / \text{[PAGE]}$  pentru a avea acces la restul listei.

Pentru a încheia această operație atingeți [END].

#### ΰ Observatie

• Puteți acționa și atingând  $\boxed{\overline{FN}}$ [DISP GUIDE].

# Index

# Numere / Simboluri

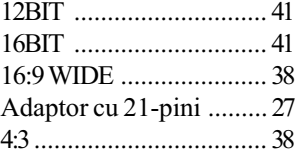

#### A

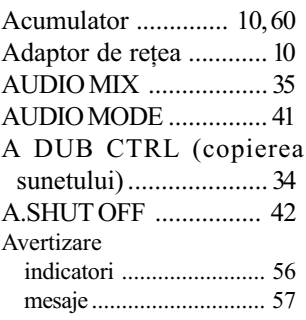

#### B

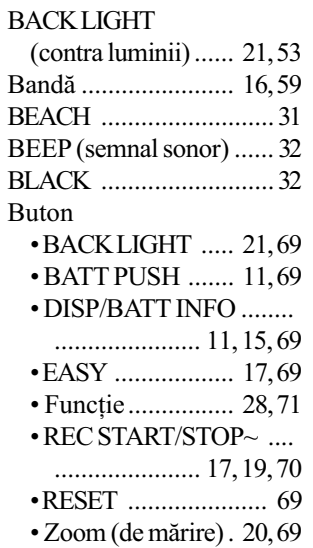

# C

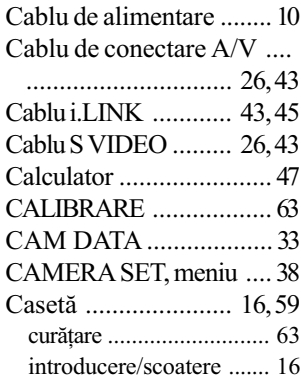

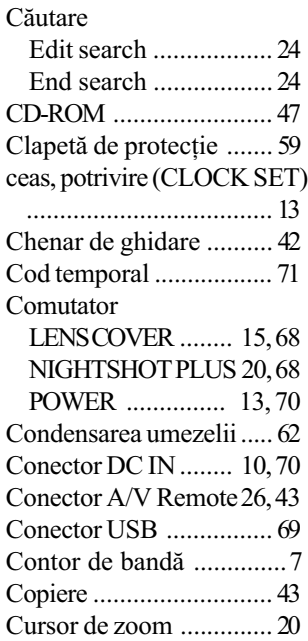

#### D

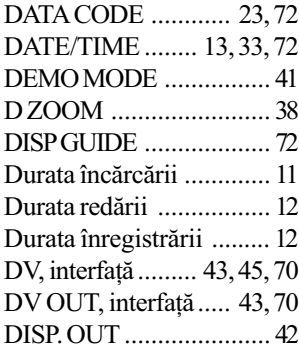

# E<br>Ea

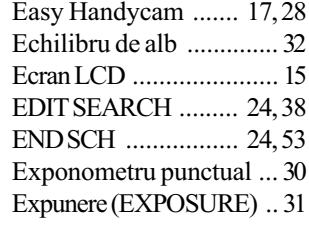

#### F

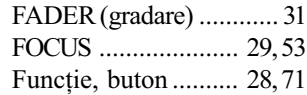

# G

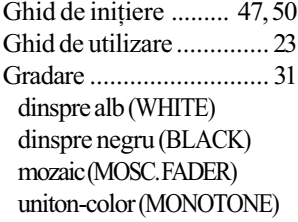

#### I

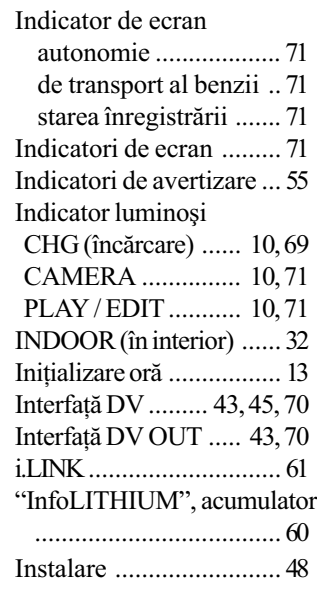

#### Î

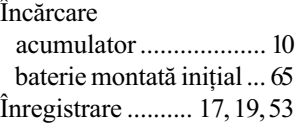

### L

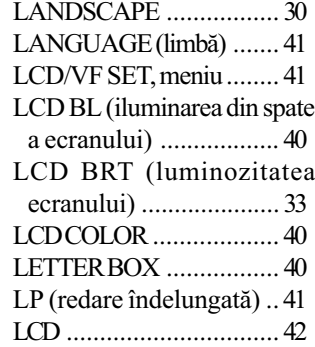

#### M

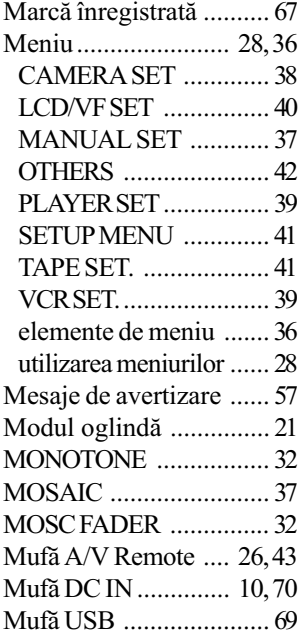

#### N

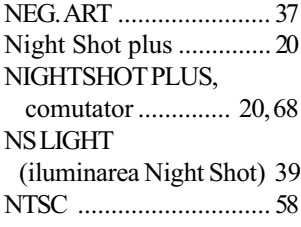

# O

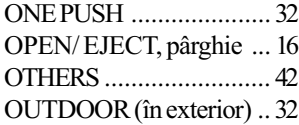

#### P

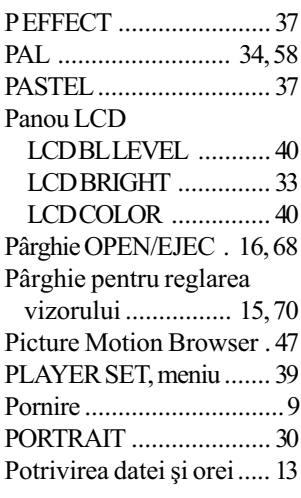

#### R

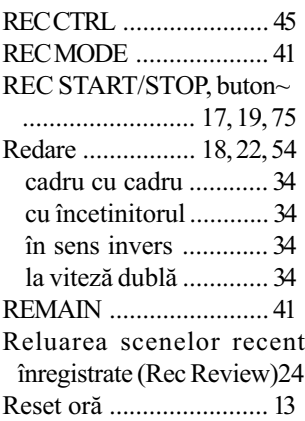

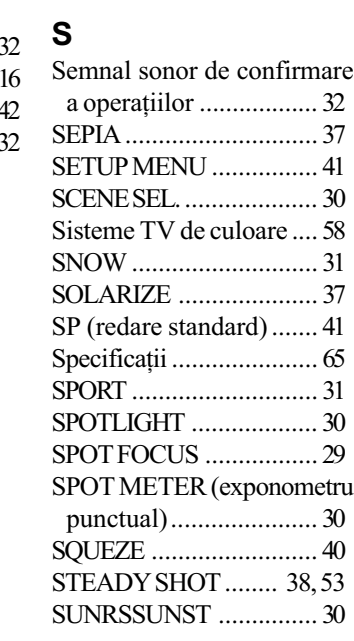

# T

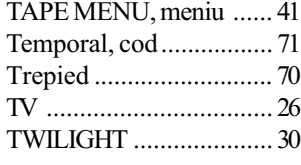

#### U

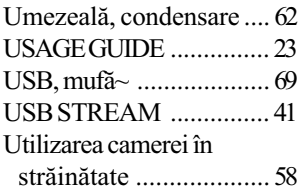

#### V

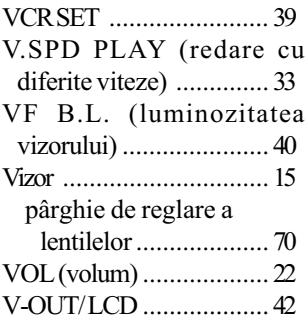

#### W

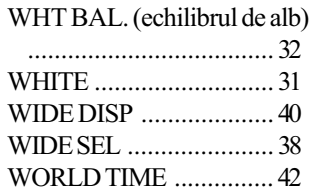

#### Z

Zoom (mãrire) ................. 20 ZOOM, butoane ~ .... 20, 69

Informații suplimentare legate de acest produs precum și răspunsuri la cele mai frecvente întrebări puteți găsi pe pagina noastră de internet dedicată asistenței pentru clienți.

http://www.sony.ro